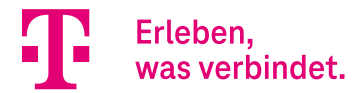

# **DIGITALISIERUNGSBOX PREMIUM 2** ERGÄNZENDE INFORMATIONEN zum Release 16.40.2.12.00

In diesem Dokument fassen wir Anleitungen zusammen, die Ihnen neue Funktionen detailliert erläutern oder die Konfiguration neuer Funktionen der Systemsoftwareversion 16.40.2.12.00 in bestimmten Anwendungsfällen erleichtern.

## **Inhalt**

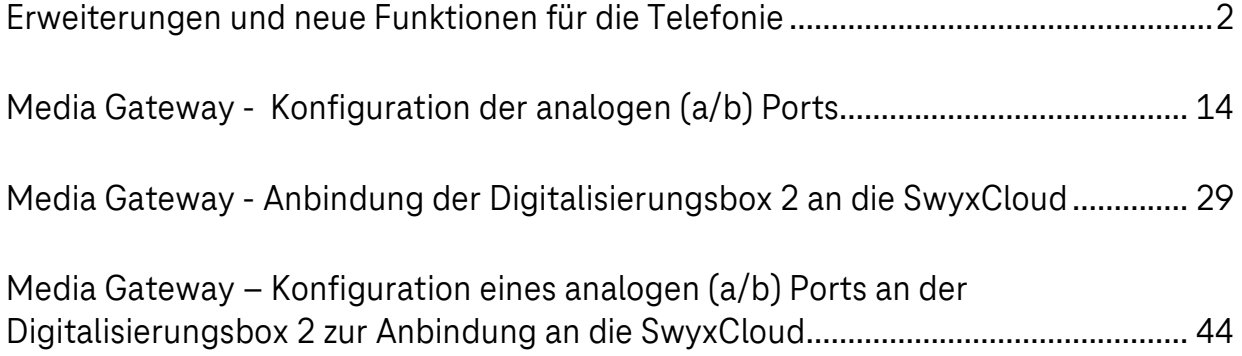

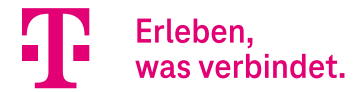

# <span id="page-1-0"></span>Erweiterungen und neue Funktionen für die Telefonie

## **Inhalt**

<span id="page-1-1"></span>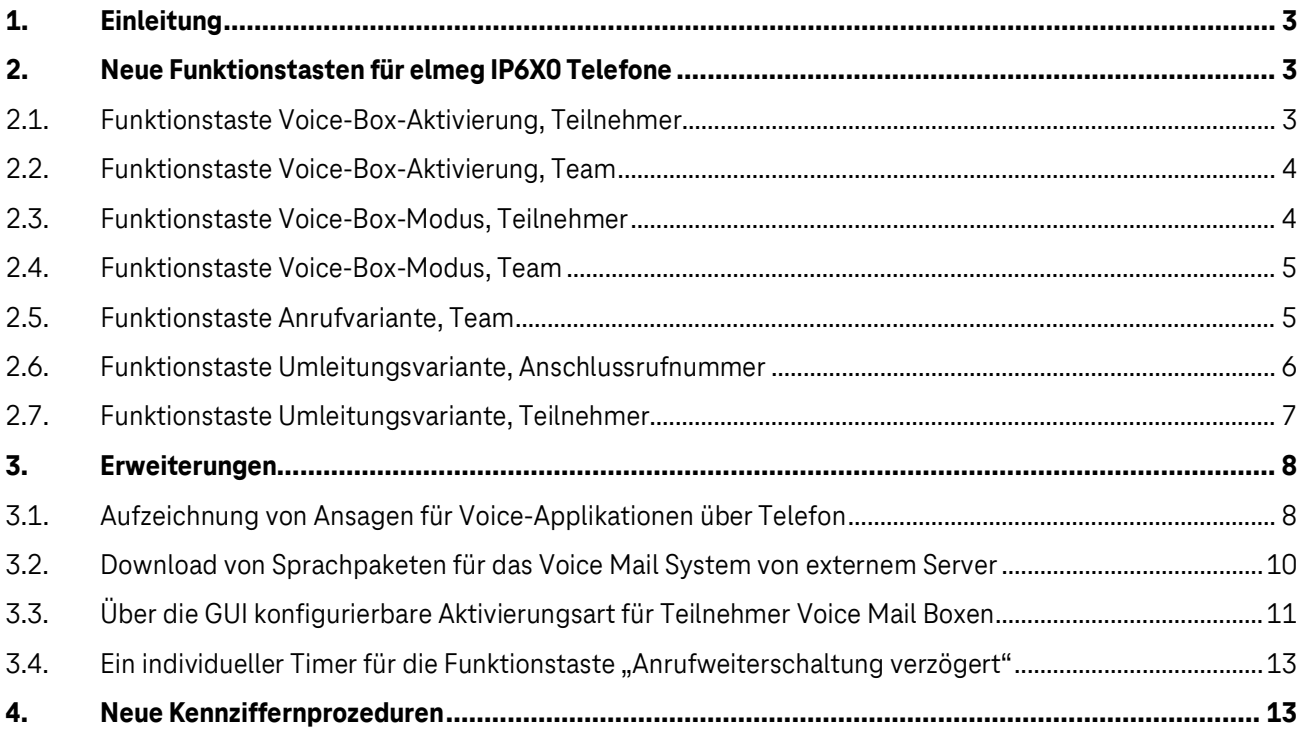

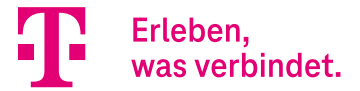

## 1. Einleitung

Mit Softwareversion 16.40.2.12.00 wurden einige neue Telefoniefunktionen eingeführt. In der folgenden Anleitung werden diese neuen Funktionen kurz vorgestellt.

## <span id="page-2-0"></span>2. Neue Funktionstasten für elmeg IP6X0 Telefone

Mit Release 16.40.2.12.00 wurden sieben neue Funktionstasten für die elmeg IP6X0 Telefone eingeführt:

- Voice-Box-Aktivierung, Teilnehmer
- Voice-Box-Aktivierung, Team
- Voice-Box-Modus, Teilnehmer
- Voice-Box-Modus, Team, Modus
- Anrufvariante, Team
- Umleitungsvariante, Anschlussrufnummer
- <span id="page-2-1"></span>• Umleitungsvariante, Teilnehmer

### 2.1. Funktionstaste Voice-Box-Aktivierung, Teilnehmer

Mit diesem Funktionstastentyp kann eine Rufumleitung zum Voice-Mail-System direkt aktiviert werden. Mehrere Funktionstasten können auf dem Gerät eingerichtet werden, um zwischen verschiedenen Aktivierungsvarianten umzuschalten. Für die Taste sind folgende Aktivierungsarten konfigurierbar:

- Direkt
- Bei Besetzt
- Bei Nichtmelden
- Bei Besetzt und Bei Nichtmelden

## Telefon: 23-IP620 , Typ: elmeg IP620 , 1. Rufnummer: 23

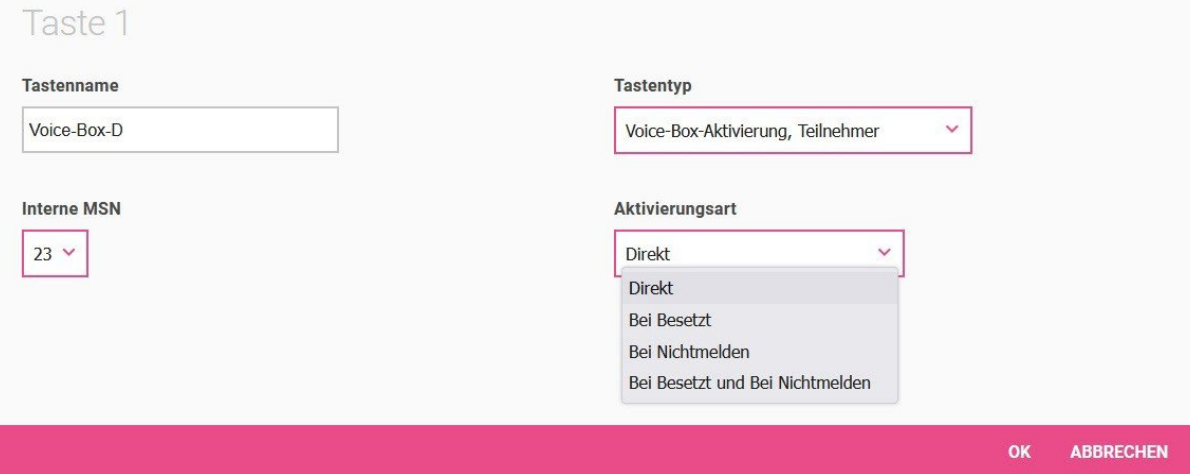

Durch Drücken der Taste wird auf die Aktivierungsvariante umgeschaltet und die LED leuchtet. Ein erneutes Drücken der Taste schaltet zurück zur Aktivierungsvariante *Aus* und die LED erlischt. Diese Tasten sind nur an dem Telefon nutzbar, zu dem die Voice Mail Box gehört.

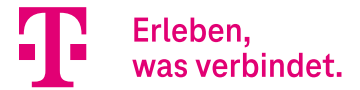

## <span id="page-3-0"></span>2.2. Funktionstaste Voice-Box-Aktivierung, Team

Die Funktionsweise ist wie zuvor beschrieben, aber nur für eine Team-Voice-Mail-Box nutzbar. Diese Taste ist teamweit verwendbar, aber die Nebenstelle muss Mitglied des Teams sein.

Für die Taste sind ebenfalls vier Aktivierungsarten konfigurierbar:

- Direkt
- Bei Besetzt
- Bei Nichtmelden
- Bei Besetzt und Bei Nichtmelden

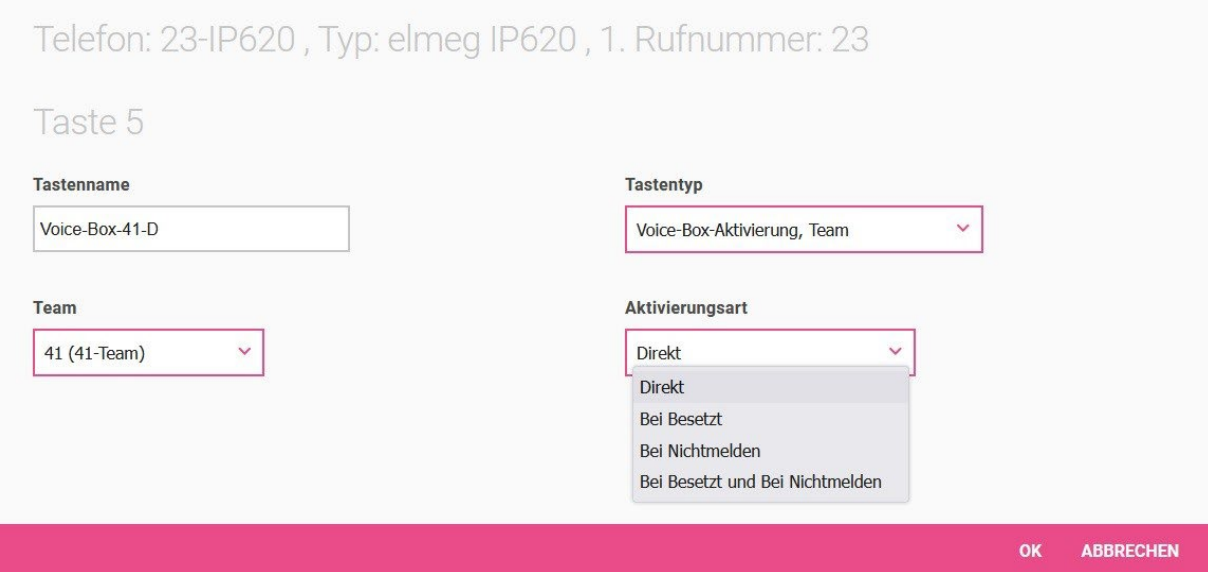

## <span id="page-3-1"></span>2.3. Funktionstaste Voice-Box-Modus, Teilnehmer

Mit dieser Funktionstaste kann der Status des Besitzers einer Voice Box zwischen *Im Büro* und *AußerHaus*  umgeschaltet werden. Durch Drücken der Taste wird der Modus auf *AußerHaus* umgeschaltet und die LED leuchtet auf. Erneutes Drücken der Taste schaltet zurück in den Modus *Im Büro* und die LED erlischt.

Diese Taste kann nur an dem Telefon verwendet werden, zu dem die Voice Mail Box gehört.

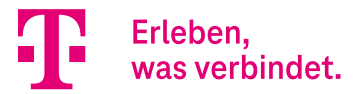

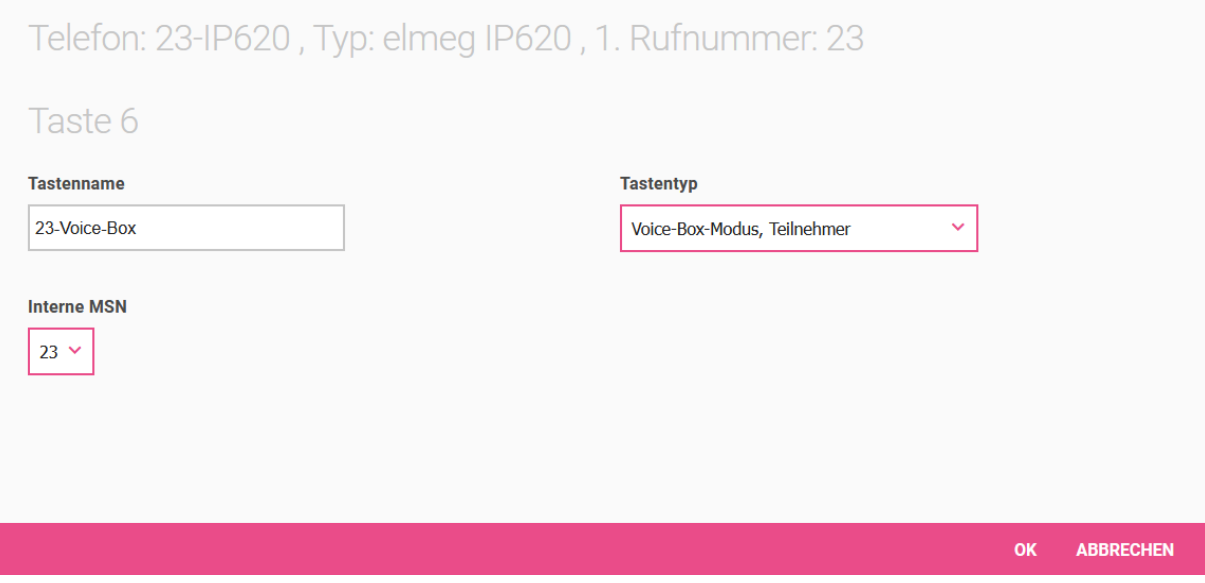

### <span id="page-4-0"></span>2.4. Funktionstaste Voice-Box-Modus, Team

Mit dieser Funktionstaste kann der Status einer Team Voice Mail Box zwischen *Im Büro* und *AußerHaus*  umgeschaltet werden. Diese Taste ist systemweit nutzbar, aber für das Umschalten des Modus muss die Nebenstelle ein Mitglied des Teams sein.

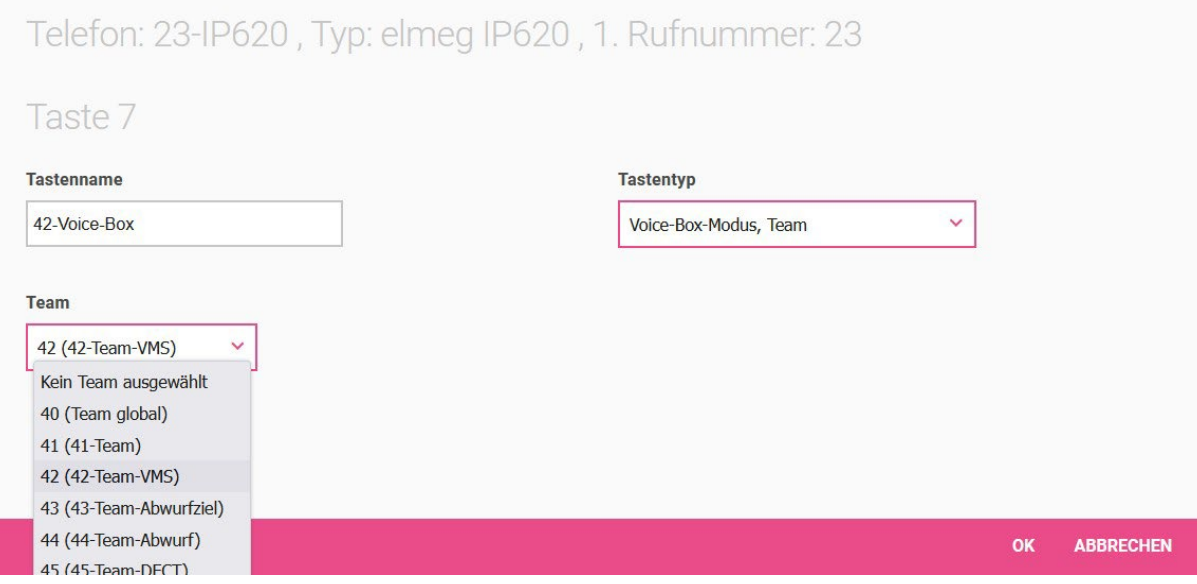

## <span id="page-4-1"></span>2.5. Funktionstaste Anrufvariante, Team

Mit dieser Funktionstaste kann die Option **Aktive Variante (Tag)** eines Teams zwischen Variante 1 bis 4 umgeschaltet werden. Für jede Signalisierungsvariante (2, 3, 4) muss eine eigene Taste programmiert werden. Die LED signalisiert die jeweils aktive Variante, Variante 1 wird durch ausgeschaltete LEDs angezeigt.

Wird die Variante durch den Kalender geschaltet, so werden die Taste-LEDs entsprechend aktualisiert, es

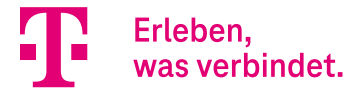

kann dann keine manuelle Änderung durch die Tasten vorgenommen werden (die LEDs blinken bei Betätigung der Taste drei Mal).

Dem entsprechenden Benutzer muss durch seine Berechtigungsklasse das Umschalten der Varianten erlaubt sein.

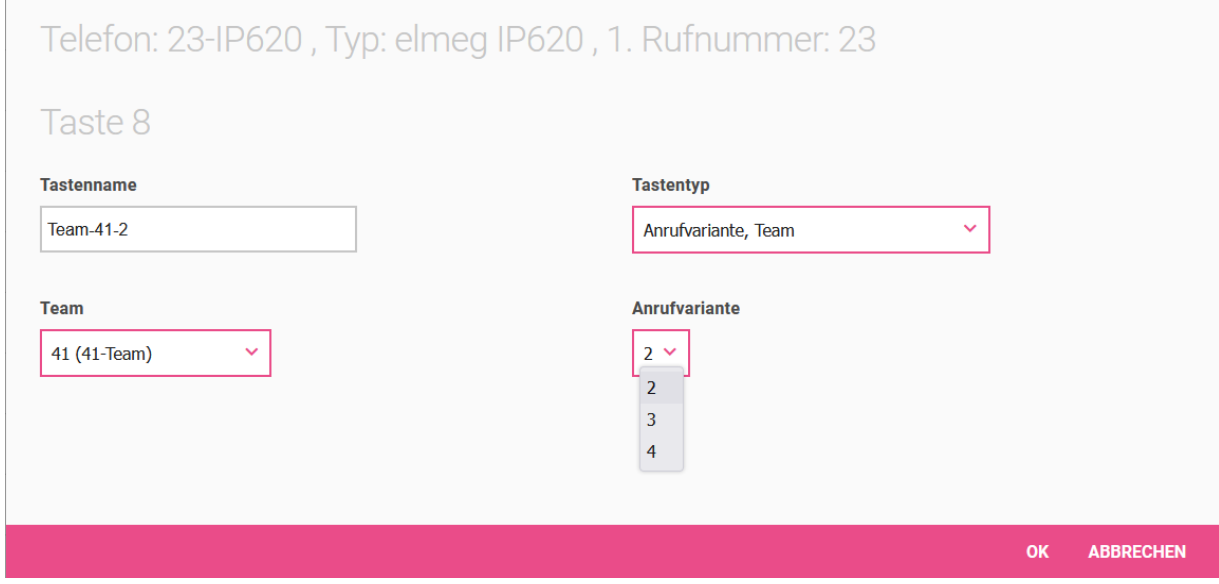

### <span id="page-5-0"></span>2.6. Funktionstaste Umleitungsvariante, Anschlussrufnummer

Mit dieser Funktionstaste kann die **Aktive Variante (Tag)** einer Anschlussrufnummer zugeordneten Abwurfanwendung zwischen 1 bis 4 umgeschaltet werden. Diese Taste ist systemweit nutzbar, benötigt aber die Berechtigung zum Umschalten der Varianten über die entsprechende Berechtigungsklasse.

<span id="page-5-1"></span>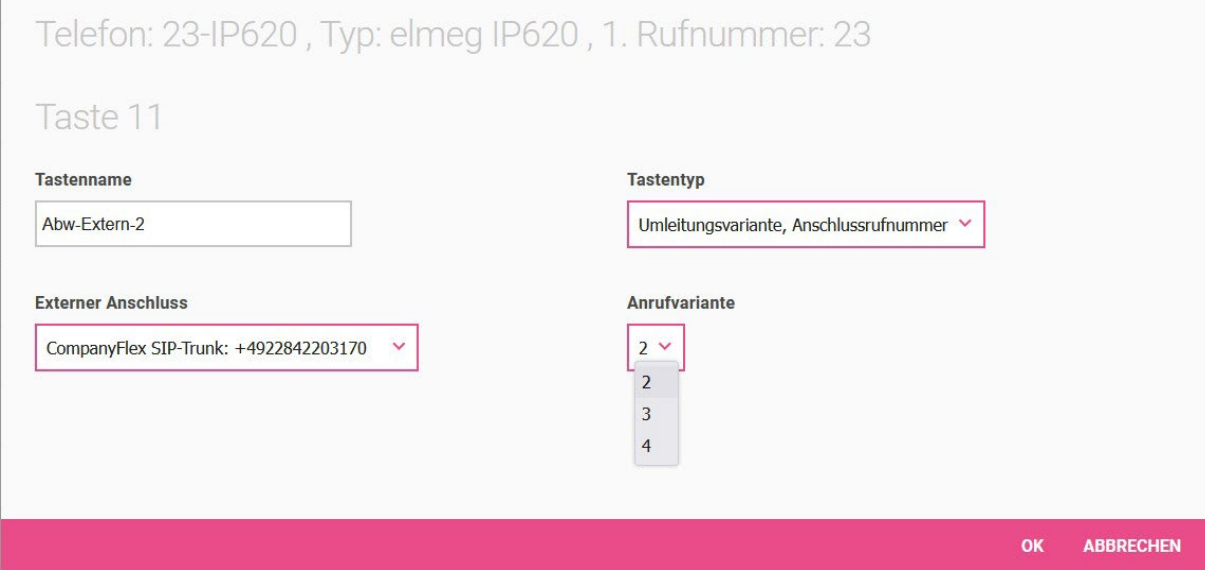

 $\mathbb{R}^2$ 

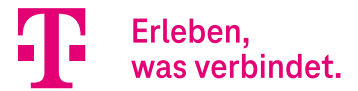

## 2.7. Funktionstaste Umleitungsvariante, Teilnehmer

Mit dieser Funktionstaste kann die **Aktive Variante (Tag)** einem Benutzer zugeordneten Abwurfanwendung zwischen Variante 1 bis 4 umgeschaltet werden. Diese Taste ist nur an dem Telefon nutzbar, zu dem die Nebenstelle gehört. Die Funktionsweise ist wie bei der Funktionstaste.

<span id="page-6-0"></span>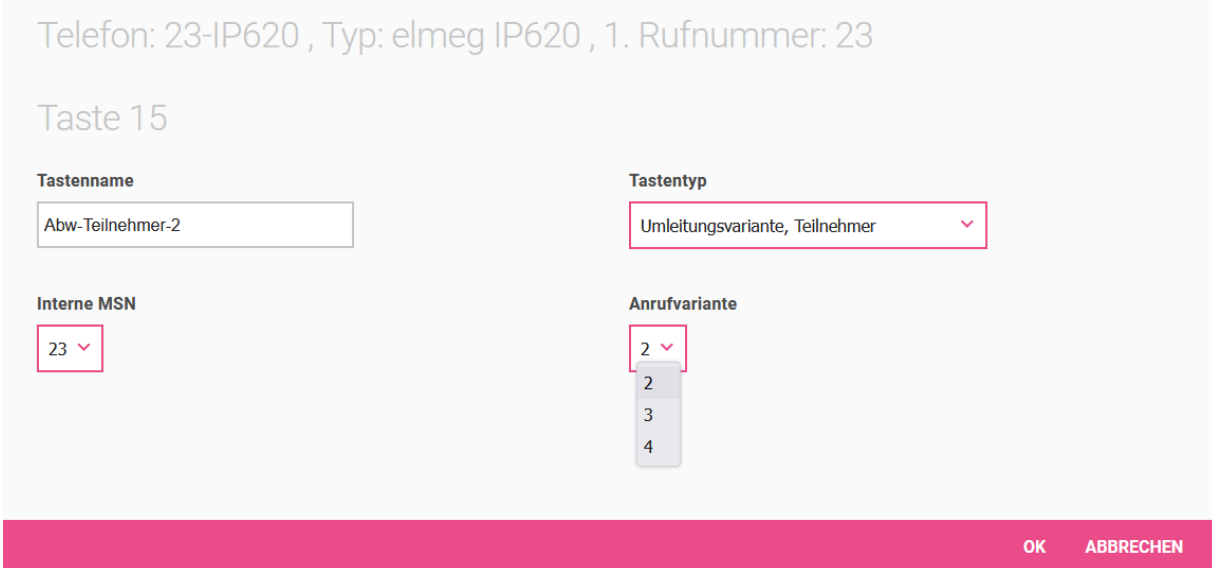

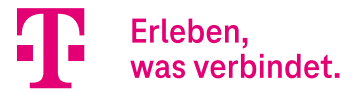

## 3. Erweiterungen

Mit Release 16.40.2.12.00 wurde die Digitalisierungsbox 2 Premium um folgende Funktionen erweitert:

- Die Aufzeichnung von Ansagen für Voice-Applikationen über Telefon
- Download von Sprachpaketen für das Voice Mail System von einem externen Server
- Über die GUI konfigurierbare Aktivierungsart der Teilnehmer-Voice-Mail-Boxen
- Ein individueller Timerfür die Funktionstaste **Anrufweiterschaltung verzögert**.

## <span id="page-7-0"></span>Aufzeichnung von Ansagen für Voice-Applikationen über Telefon

Ansagen für Voice-Applikationen können nun von einem beliebigen Telefon der Digitalisierungsbox 2 Premium aufgezeichnet werden. Die Aufnahme kann über zwei Wege erfolgen:

• Durch Eingabe der Kennziffernprozedur \*55. In diesem Fall wird die Sprachdatei sowie die Beschreibung und der Dateiname automatisch generiert. Am Ende der Aufnahme muss die 2 gedrückt werden, um die Ansage zu speichern. Die Beschreibung und der Dateiname können nachträglich angepasst werden.

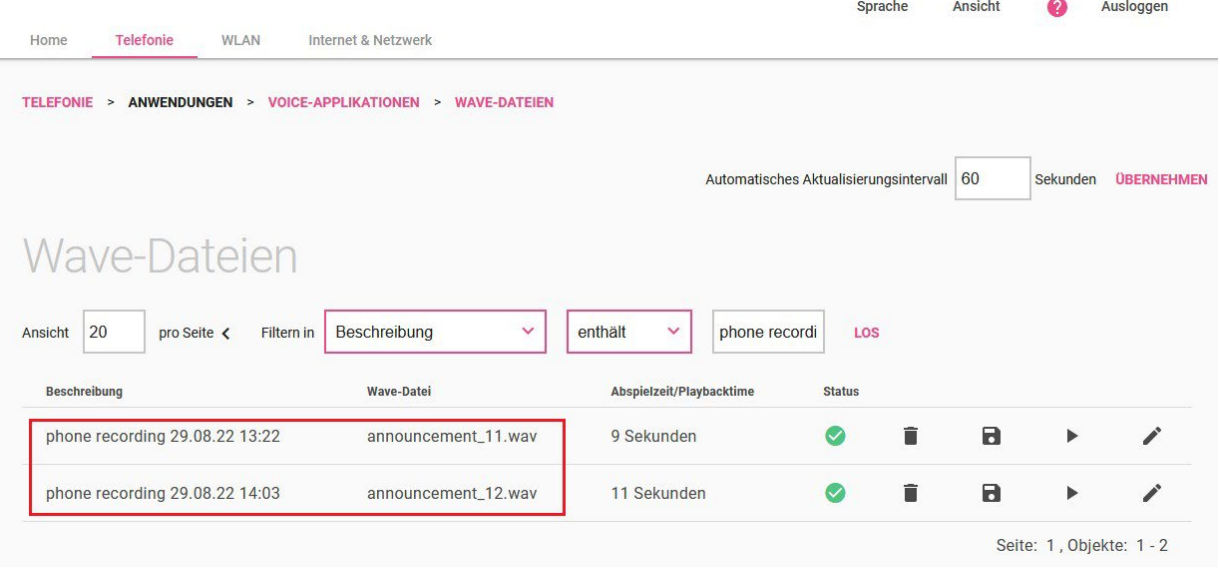

• Die Aufnahme einer Ansage über Telefon kann auch über die GUI initiiert werden.

Hierzu öffnen Sie das Menü **Anwendungen -> Voice-Applikationen -> Wave-Dateien -> Bearbeiten** und wählen die Option **Telefon für die Aufnahme**. Anschließend geben Sie eine Beschreibung ein, wählen ein Telefon und bestätigen die Eingaben mit **OK**. Am Ende der Aufnahme muss die *2* gedrückt werden, um die Ansage zu speichern.

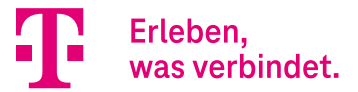

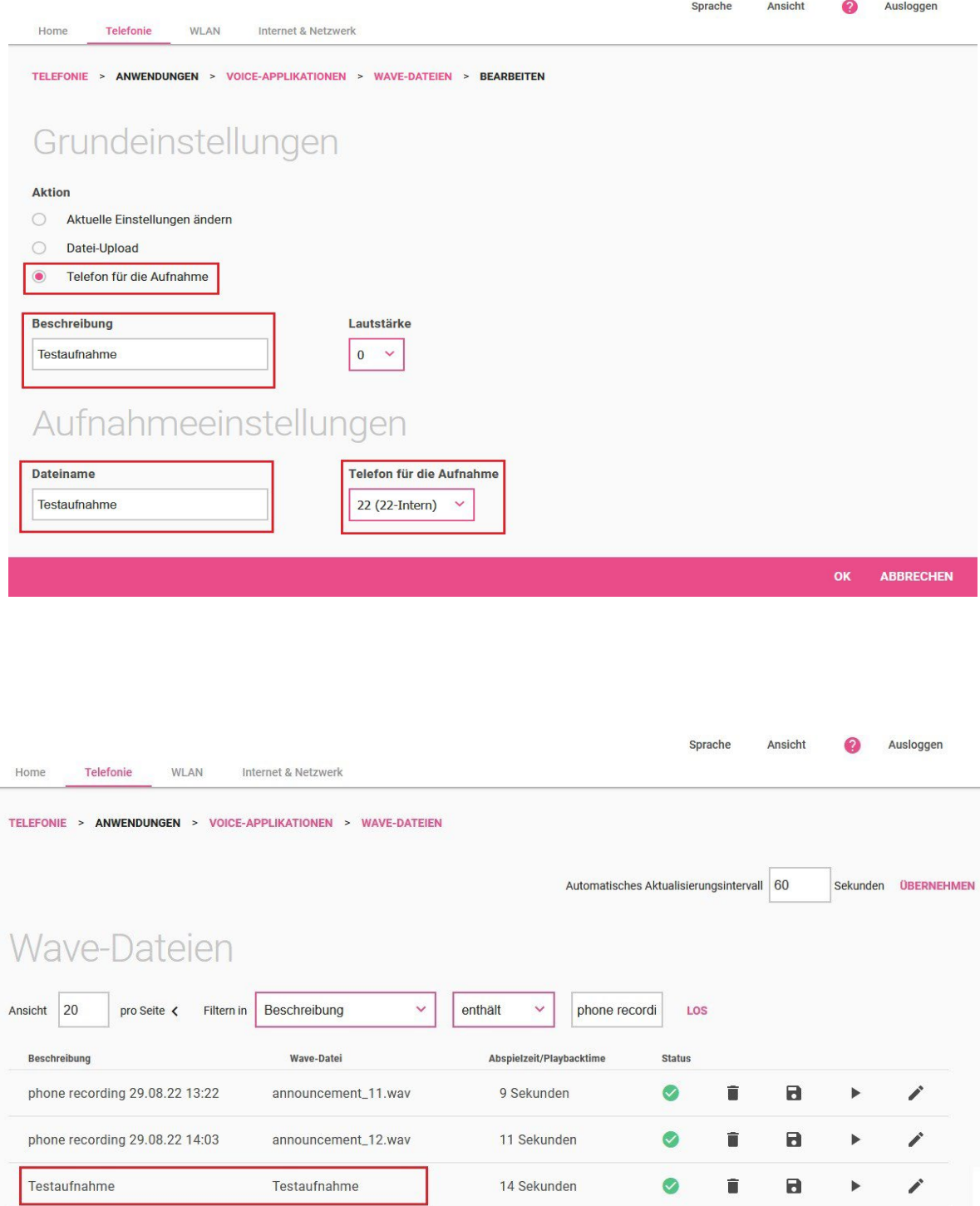

<span id="page-8-0"></span>Bei vorhandenen Ansagen können aktuelle Einstellungen geändert werden. Die Ansagen können auch durch Datei-Upload oder durch Neuaufnahme am Telefon überschrieben werden.

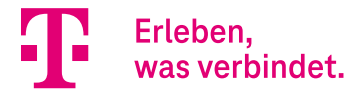

### Download von Sprachpaketen für das Voice Mail System von externem Server

Das Herunterladen von zusätzlichen Sprachpaketen für das Voice Mail System von einem externen Server erfolgt über das Menü **Telefonie -> Anwendungen -> Voice Mail System -> Sprachen**. Nach erfolgreichem Download wird bei dem jeweiligen Sprachpaket *Version 2* angezeigt. Durch den Download können bereits vorhandene Sprachpakete überschrieben werden.

<span id="page-9-0"></span>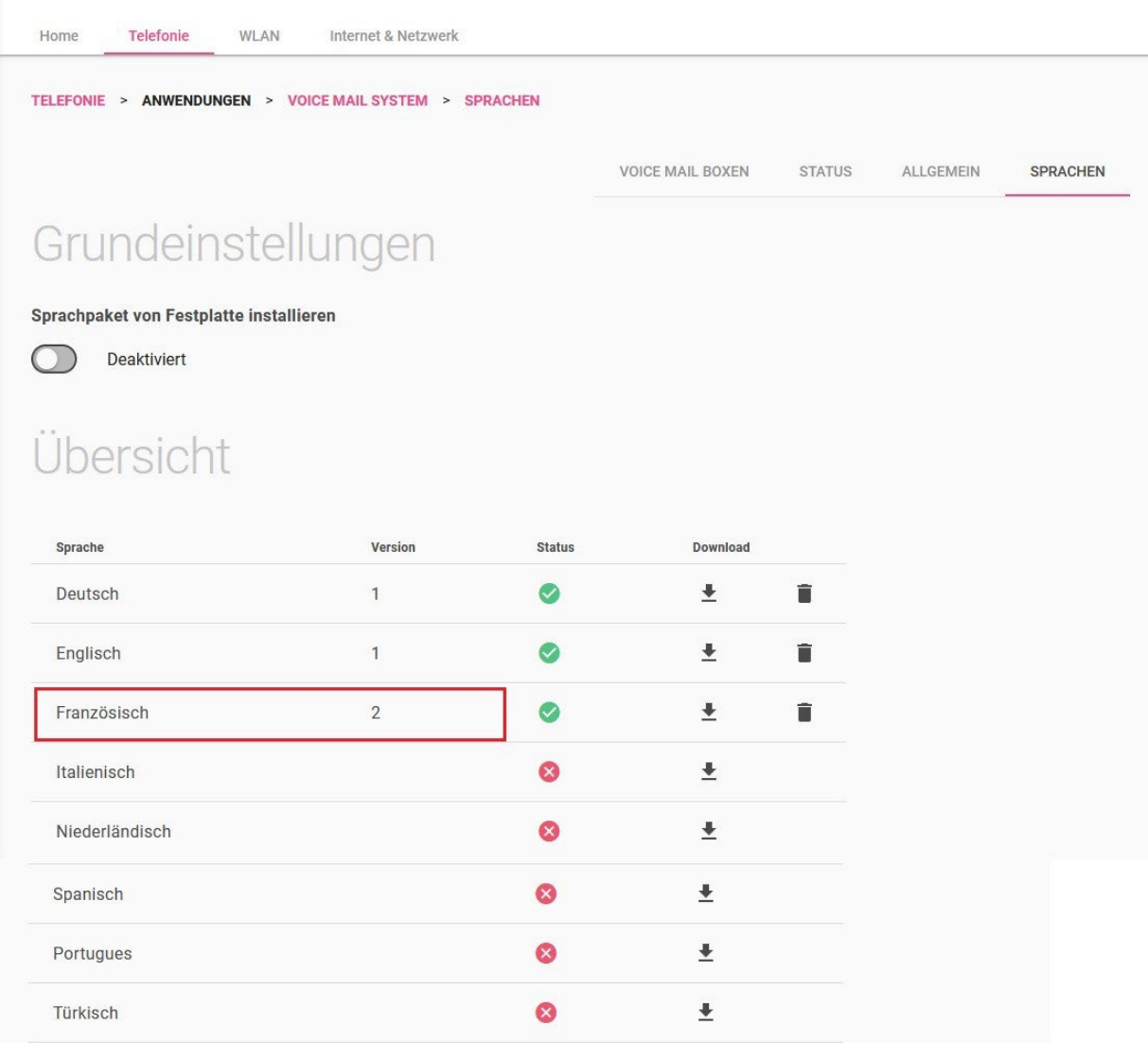

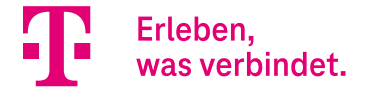

### Über die GUI konfigurierbare Aktivierungsart für Teilnehmer Voice Mail Boxen

Mit Release 16.40.2.12.00 ist die Aktivierung der VoiceMail Box nun auch für Teilnehmer möglich (früher nur für Teams).

Die Aktivierung bzw. Deaktivierung der Voice Mail Boxen erfolgt über das Menü **Telefonie -> Anwendungen -> Voice Mail System -> Voice Mail Boxen -> Bearbeiten**. Für die Voice Mail Boxen sind folgende Aktivierungsarten konfigurierbar:

- Direkt
- Bei Besetzt
- Bei Nichtmelden
- Bei Besetzt und Bei Nichtmelden

Die Aktivierungsarten sind für Team- und Teilnehmer-Voice-Mail-Boxen identisch.

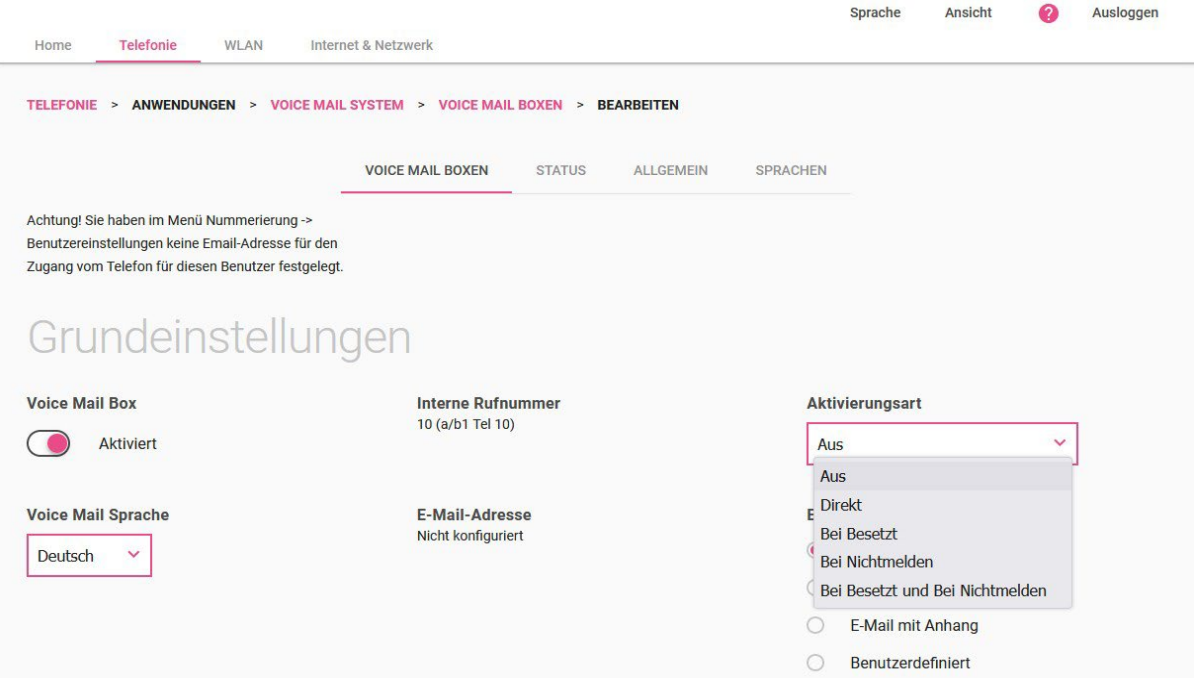

Das Menü **Voice Mail Boxen** wurde um die Spalte **Aktivierungsart** erweitert.

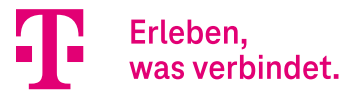

<span id="page-11-0"></span>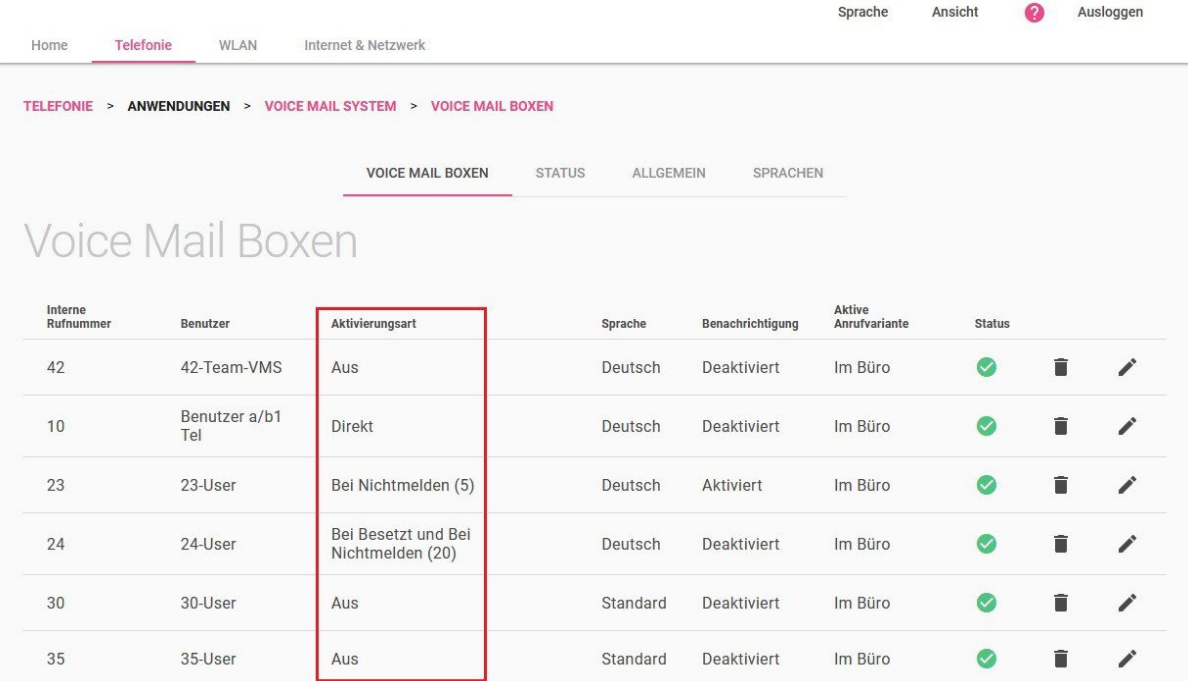

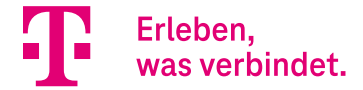

### 3.4. Ein individueller Timer für die Funktionstaste "Anrufweiterschaltung verzögert"

Mit Release 16.40.2.12.00 ist es möglich, bei elmeg IP6X0 Telefonen für die Funktionstaste **Anrufweiterschaltung verzögert** einen individuellen Timer (*1-99 Sek.*) einzustellen.

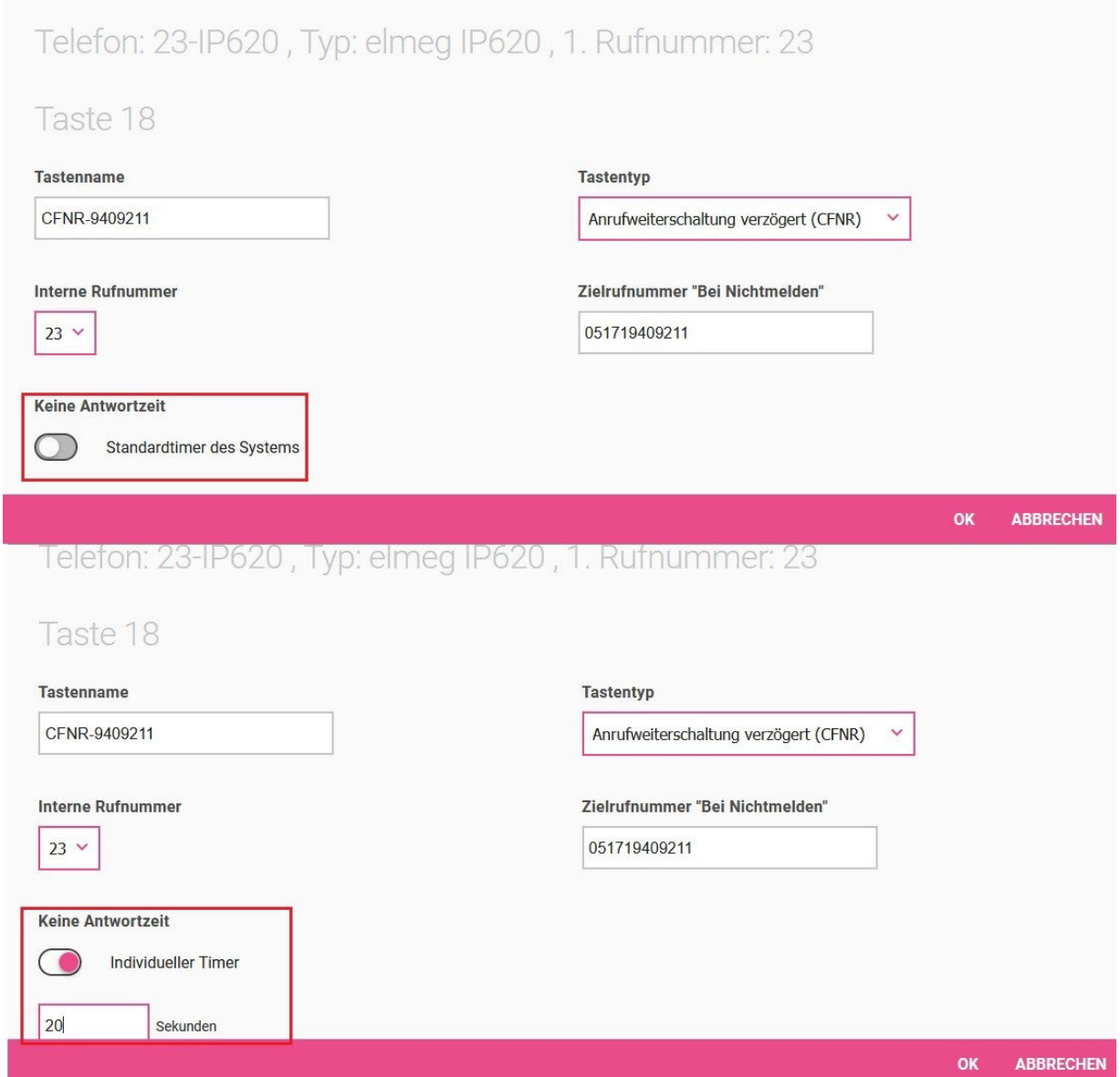

## <span id="page-12-0"></span>4. Neue Kennziffernprozeduren

Mit Release 16.40.2.12.00 sind folgende Kennziffernprozeduren hinzugekommen:

- \*12xx…x\*yy# Anrufweiterschaltung nach Zeit einrichten mit individuellem Timer yy=1…99 einrichten
- \*14xx...x\*yy# Anrufweiterschaltung bei Besetzt und nach Zeit mit individuellem Timer yy=1…99 einrichten
- \*55 Anruf um eine Ansage aufzuzeichnen
- \*64x# Aktivierung von Benutzer Voice-Mailbox:
- *x = 0* => aus, *1* => Sofort, *2* => Bei Besetzt, *3* => Bei Nichtmelden, *4* => Bei Besetzt/ Bei Nichtmelden.

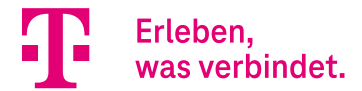

# <span id="page-13-0"></span>Media Gateway - Konfiguration der analogen (a/b) Ports

## **Inhalt**

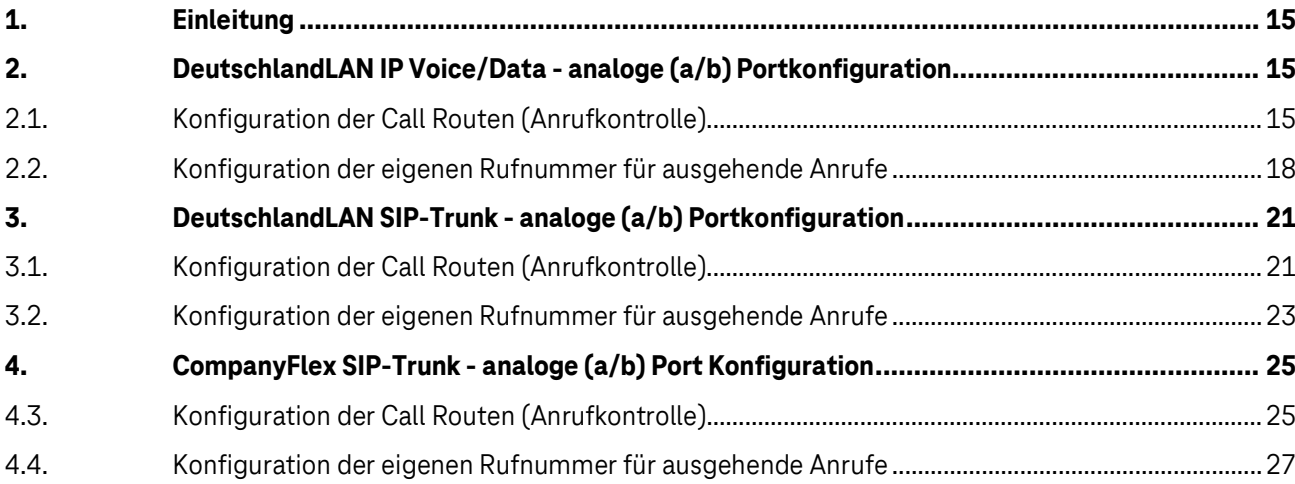

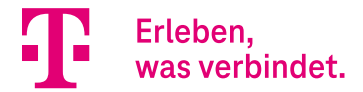

## <span id="page-14-0"></span>1. Einleitung

Mit der Softwareversion 16.40.2.12.00 können die analogen (a/b) Ports nun auch im Media Gateway Modus genutzt werden. Die analogen (a/b) Ports sind in diesem Fall für die Nutzung von Multifunktions- /Fax-Geräten vorkonfiguriert. Normale, analoge Telefone können in diesem Modus natürlich auch angeschlossen werden, nur sind Funktionen wie Anklopfen, CLIP, CNIP, MWI etc. deaktiviert.

In der folgenden Anleitung wird beispielhaft die Konfiguration des Media Gateways zur Nutzung der analogen (a/b) Ports für die 3 wichtigsten VoIP-Anschlussvarianten der Deutschen Telekom erläutert.

- DeutschlandLAN IP Voice/Data
- DeutschlandLAN SIP-Trunk
- CompanyFlex SIP-Trunk

## <span id="page-14-1"></span>2. DeutschlandLAN IP Voice/Data - analoge (a/b) Portkonfiguration

#### **Voraussetzungen:**

- Internetzugang muss konfiguriert sein
- DeutschlandLAN IP Voice/Data Anschlüsse müssen konfiguriert sein (automatisch bei Erstinbetriebnahme oder manuell)

#### **Konfigurationsschritte:**

- Konfiguration der Call Routen (Anrufkontrolle)
- Konfiguration der eigenen Rufnummer für ausgehende Anrufe

In unserem Beispiel sind folgende DeutschlandLAN IP Voice/Data Anschlüsse (Rufnummern) konfiguriert.

- +4991168907907
- +4991168907908
- +4991168907909 → Nutzung am analogen Port Tel.1 (a/b1)

<span id="page-14-2"></span>In unserem Beispiel soll die Rufnummer +4991168907909 am analogen Port Tel.1 (a/b1) genutzt werden.

### 2.1. Konfiguration der Call Routen (Anrufkontrolle)

Zur Konfiguration wechseln Sie in das Menü **Telefonie** in den Bereich **Mehr anzeigen** und öffnen das Menü **Media Gateway.**

Im Fall der DeutschlandLAN IP Voice/Data Anschlüsse sind die Call Routen nach der automatischen Inbetriebnahme oder nach der manuellen Konfiguration der Rufnummern über den "Anschlüsse" Assistenten bereits konfiguriert. Somit müssen die betreffenden Routen zur Nutzung der analogen Ports nur angepasst werden.

Im ungeänderten Zustand sieht das Call Routing für die oben gezeigten 3 Rufnummern wie folgt aus:

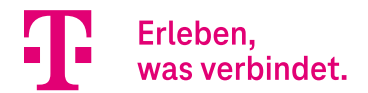

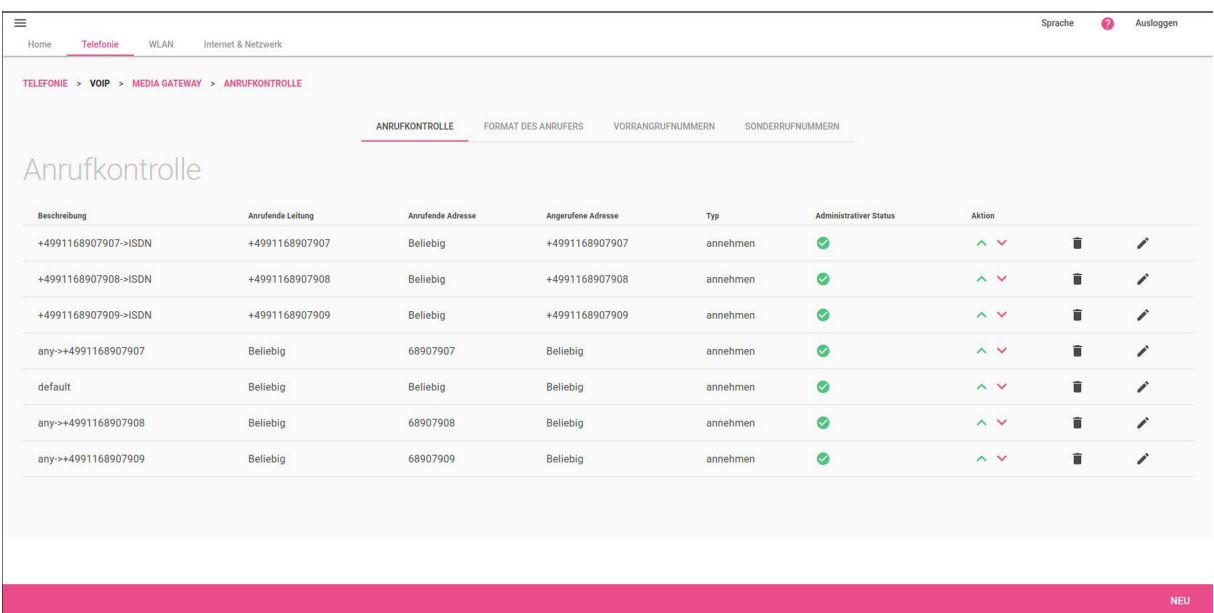

Zur Nutzung der Rufnummer +4991168907909 am analogen Port Tel.1 (a/b1) müssen nun die beiden für die Rufnummer +4991168907909 vorkonfigurierten Call Routen angepasst werden.

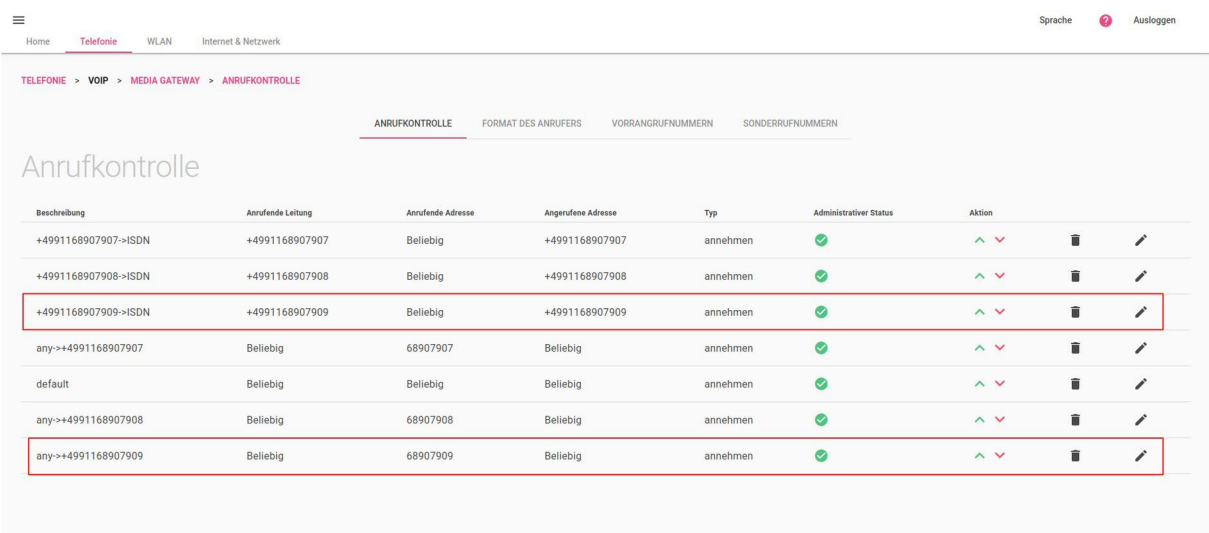

Die erste Route "+4991168907909->ISDN" ist für eingehende Anrufe über die VoIP-Leitung +4991168907909 zuständig. Diese Anrufe werden aktuell noch zu den ISDN-Leitungen geroutet. Passen Sie diese Route deshalb so an, dass die eingehenden Anrufe zur Leitung "a/b 1" (Tel.1 Port) geroutet werden. Klicken Sie hierzu in der Route "+4991168907909->ISDN" rechts auf das "Edit" Symbol und passen Sie den Eintrag wie im Folgenden gezeigt an.

**NEU** 

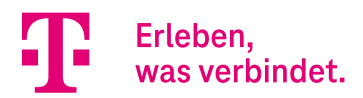

Löschen Sie im Bereich "Routing" die beiden ISDN Routingeinträge und legen Sie einen neuen Routingeintrag mit Leitung "a/b 1" an. Bestätigen Sie die Änderungen mit **OK**.

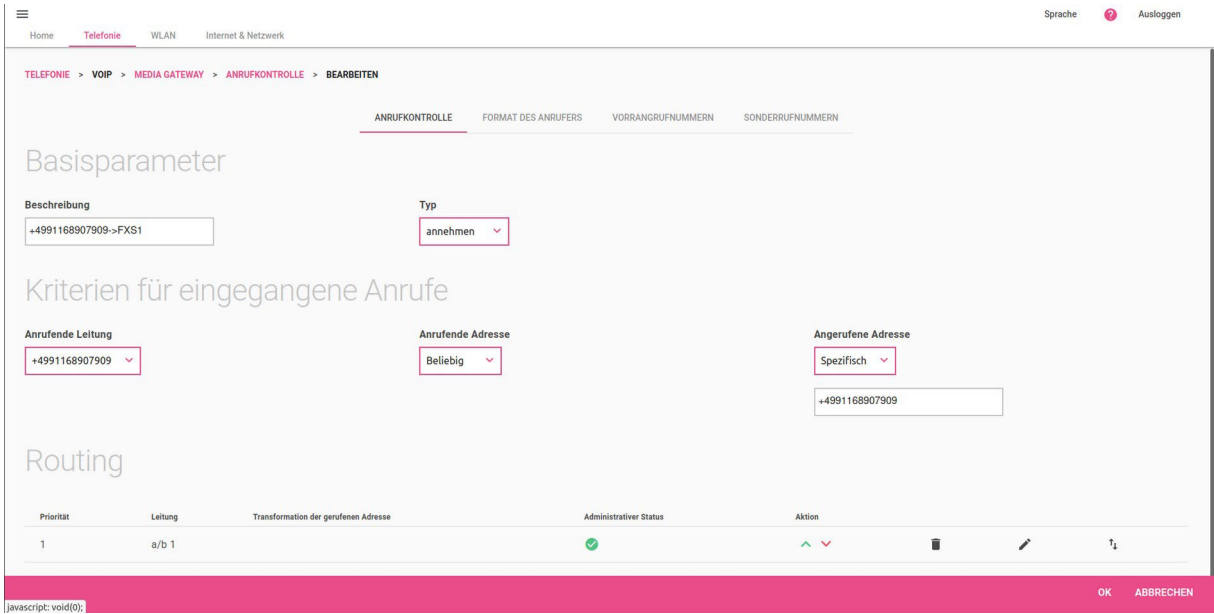

Die zweite Route "any->+4991168907909" ist für gehende Anrufe über die VolP-Leitung +4991168907909 zuständig. Hier sind ebenfalls noch die ISDN-Leitungen vorkonfiguriert. Passen Sie diese Route deshalb für die Nutzung der Leitung a/b 1 (Tel.1 Port) an. Klicken Sie hierzu in der Route "any->+4991168907909" rechts auf das

"Edit" Symbol und passen Sie den Eintrag wie im Folgenden gezeigt an.

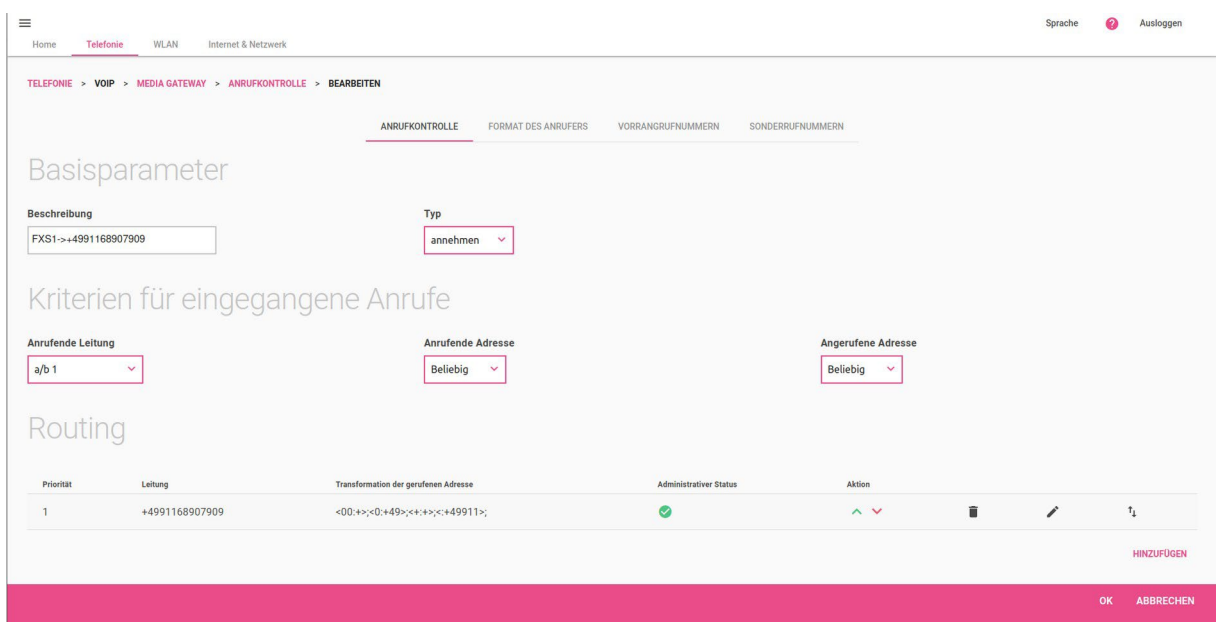

Anschließend sollten die beiden Call Routen wie folgt aussehen:

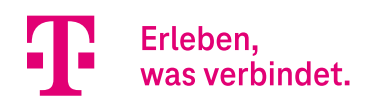

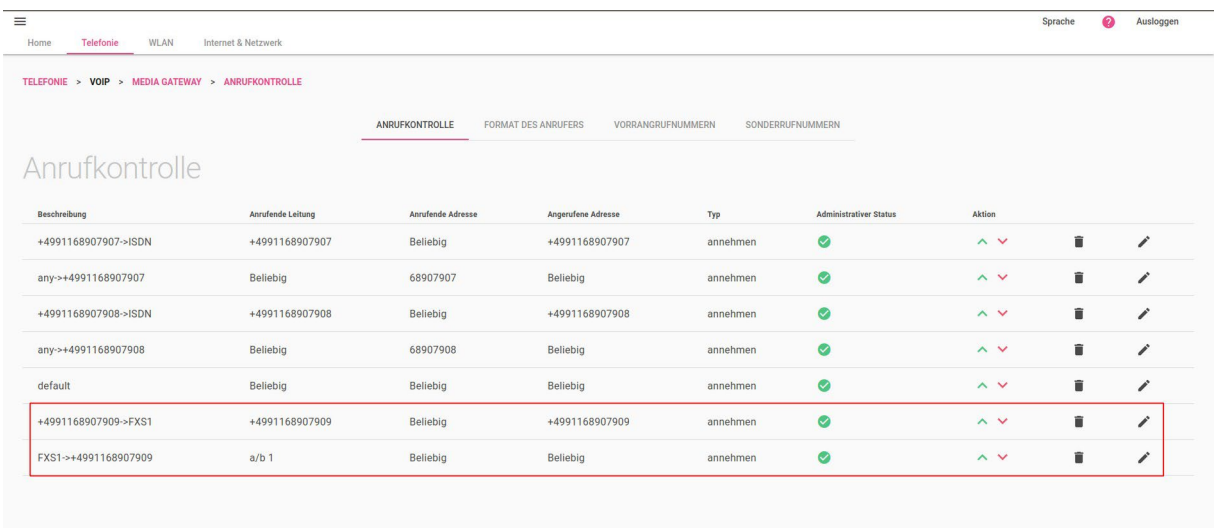

Die Konfiguration des Call Routings ist hiermit abgeschlossen.

### <span id="page-17-0"></span>2.2. Konfiguration der eigenen Rufnummer für ausgehende Anrufe

Die Rufnummer die für ausgehende Anrufe von unserem analogen Port Tel.1 (a/b1) signalisiert werden soll, wird über die Anpassung der Regeln zur Formatierung der Rufnummer des Anrufers (Calling Party Number) bestimmt.

Wechseln Sie im Menü **Media Gateway** in das Menü **Format des Anrufers**. Im ungeänderten Zustand sehen die Regeln für die oben gezeigten 3 Rufnummern wie folgt aus:

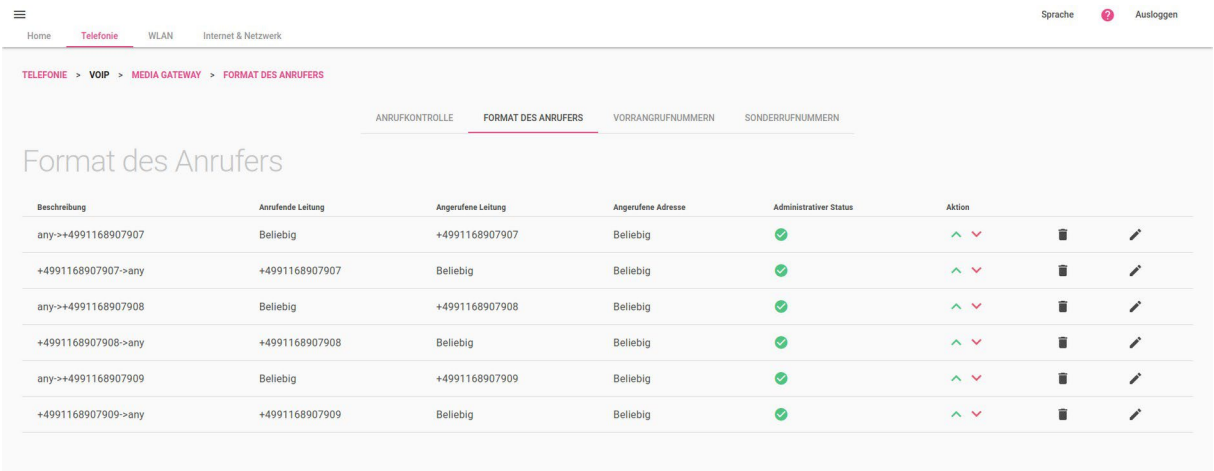

Zur Nutzung der Rufnummer +4991168907909 am analogen Port Tel.1 (a/b1) müssen nun die beiden für die Rufnummer +4991168907909 vorkonfigurierten Regeln zur Korrektur der Rufnummer des Anrufers angepasst werden.

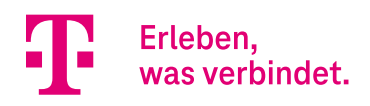

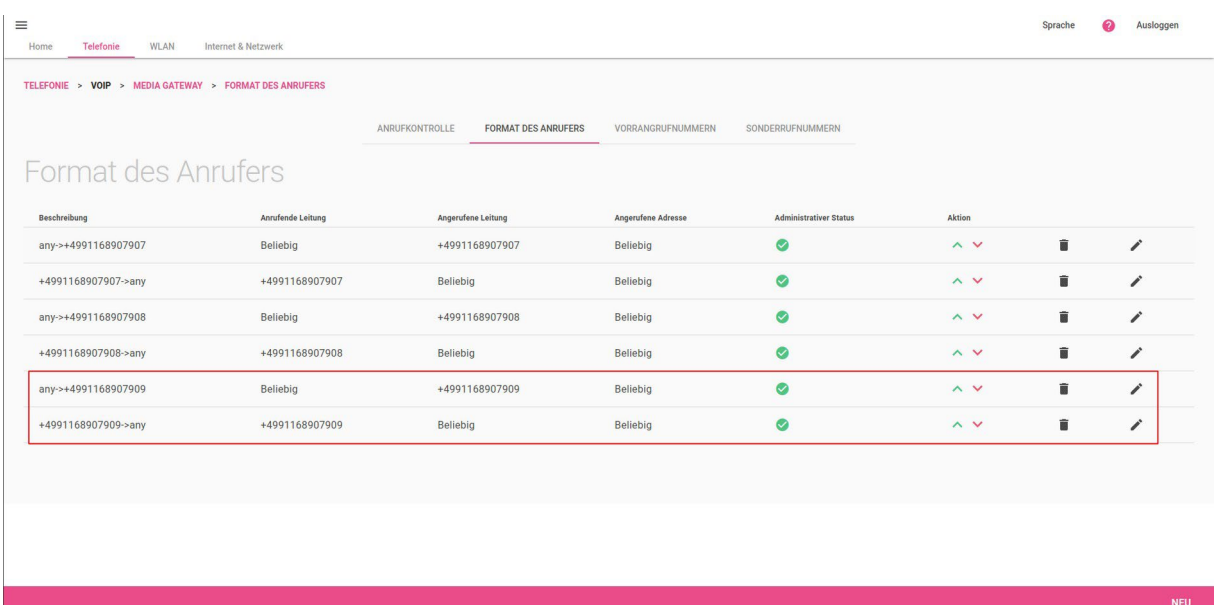

Die erste Regel "any->+4991168907909" ist für gehende Anrufe über die VoIP-Leitung +4991168907909 zuständig. Hier sind ebenfalls noch die ISDN-Leitungen vorkonfiguriert. Passen Sie diese Route deshalb für die Nutzung der Leitung "a/b 1" (Tel.1 Port) und die Regel zur Transformation der rufenden Adresse an. Klicken Sie hierzu in der Regel "any->+4991168907909" rechts auf das "Edit" Symbol und passen Sie den Eintrag wie im Folgenden gezeigt an.

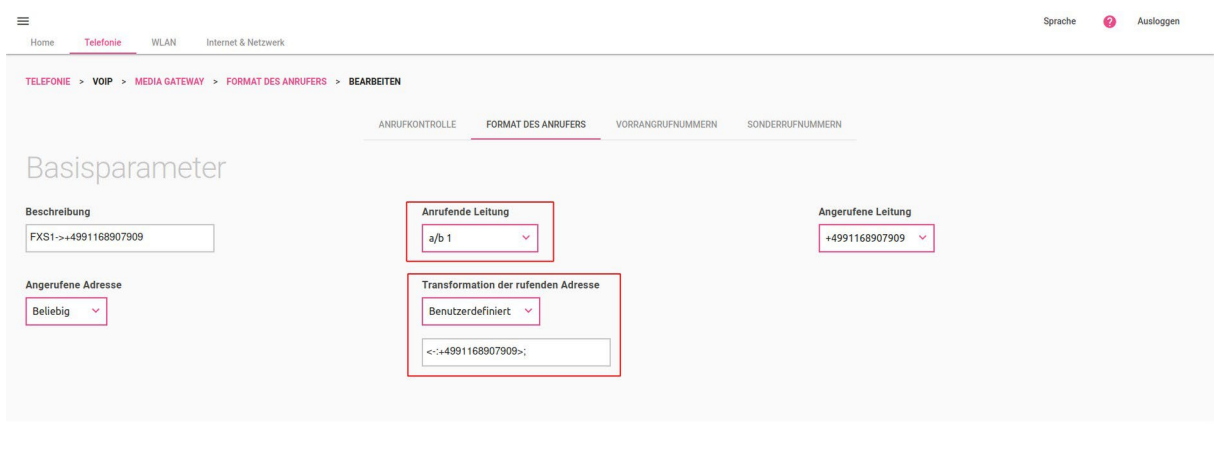

Hinweis: Das "-" in der Transformationsregel <-:+4991168907909> ist zwingend erforderlich. Das "-" hat in der Regel die Bedeutung "keine Rufnummer".

Bestätigen Sie die Konfiguration mit **OK**.

Die zweite Regel "+4991168907909->any" können Sie löschen oder einfach nur deaktivieren. Klicken Sie hierzu in der Regel rechts auf das Aktion Symbol "V".

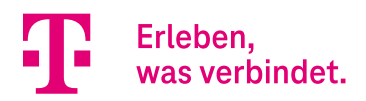

#### Anschließend sollten die beiden Transformationsregeln wie folgt aussehen:

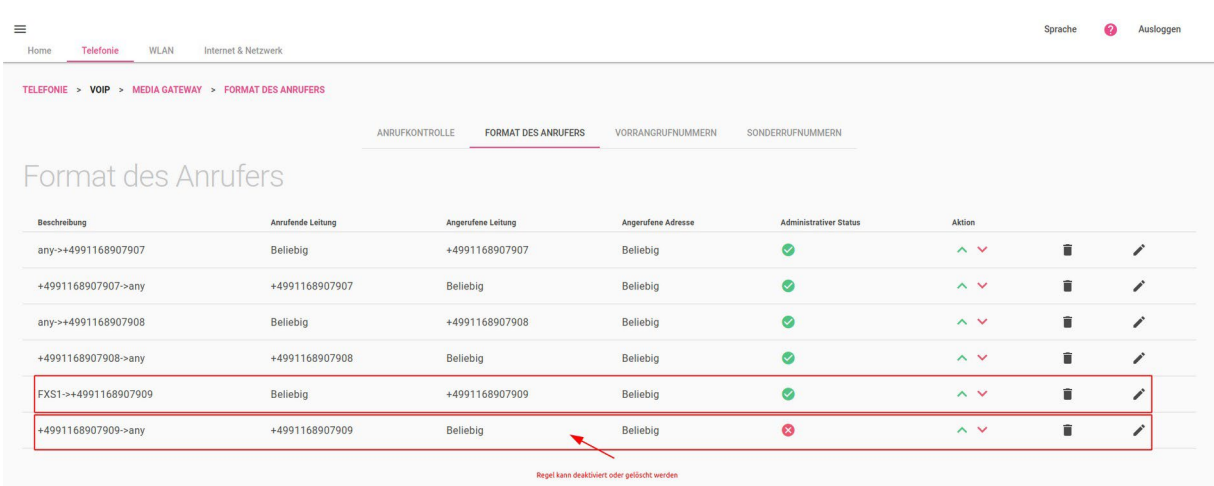

Die Konfiguration ist hiermit abgeschlossen.

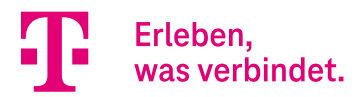

## <span id="page-20-0"></span>3. DeutschlandLAN SIP-Trunk - analoge (a/b) Portkonfiguration

#### Voraussetzungen:

- Internetzugang muss konfiguriert sein
- DeutschlandLAN SIP-Trunk Anschluss muss konfiguriert sein, bitte verwenden Sie hierzu im Menü
- **Telefonie**denAssistenten **Anschlüsse**

#### Konfigurationsschritte:

- Konfiguration der Call Routen (Anrufkontrolle)
- Konfiguration der eigenen Rufnummer für ausgehende Anrufe

In unserem Beispiel ist folgender DeutschlandLAN SIP-Trunk Anschluss konfiguriert.

• +49911252956 mit Durchwahlrufnummernblock: 00-99

In unserem Beispiel soll die Rufnummer +49911252956**30** (Durchwahlrufnummer 30) am analogen Port Tel.1 (a/b1) genutzt werden.

### <span id="page-20-1"></span>3.1. Konfiguration der Call Routen (Anrufkontrolle)

Zur Konfiguration wechseln Sie in das Menü **Telefonie** in den Bereich **Mehr anzeigen** und öffnen das Menü **Media Gateway.**

Im Fall der DeutschlandLAN SIP-Trunk Anschlüsse ist das Call Routing nach der manuellen Konfiguration der Rufnummern über den "Anschlüsse" Assistenten bereits konfiguriert.

Zur Nutzung des analogen Ports für die Durchwahlrufnummer "30" muss eine Call Route für eingehende Anrufe zum analogen Port sowie eine Route für ausgehende Anrufe vom analogen Port hinzugefügt werden.

Im ungeänderten Zustand sieht das Call Routing für die oben gezeigte Rufnummer +49911252956 mit Durchwahlrufnummernblock: 00-99 wie folgt aus:

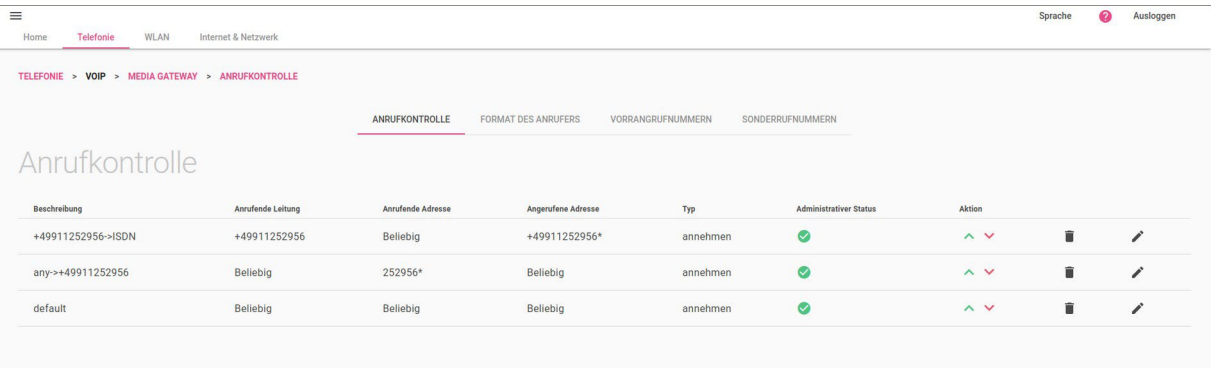

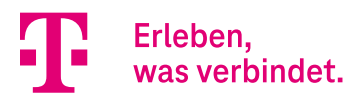

Zum Routing eingehender Anrufe auf die Rufnummer +4991125295630 zum analogen Port Tel.1 (a/b1) fügen Sie folgende Route hinzu. Klicken Sie hierzu auf **NEU** und konfigurieren Sie den Eintrag wie im Folgenden gezeigt.

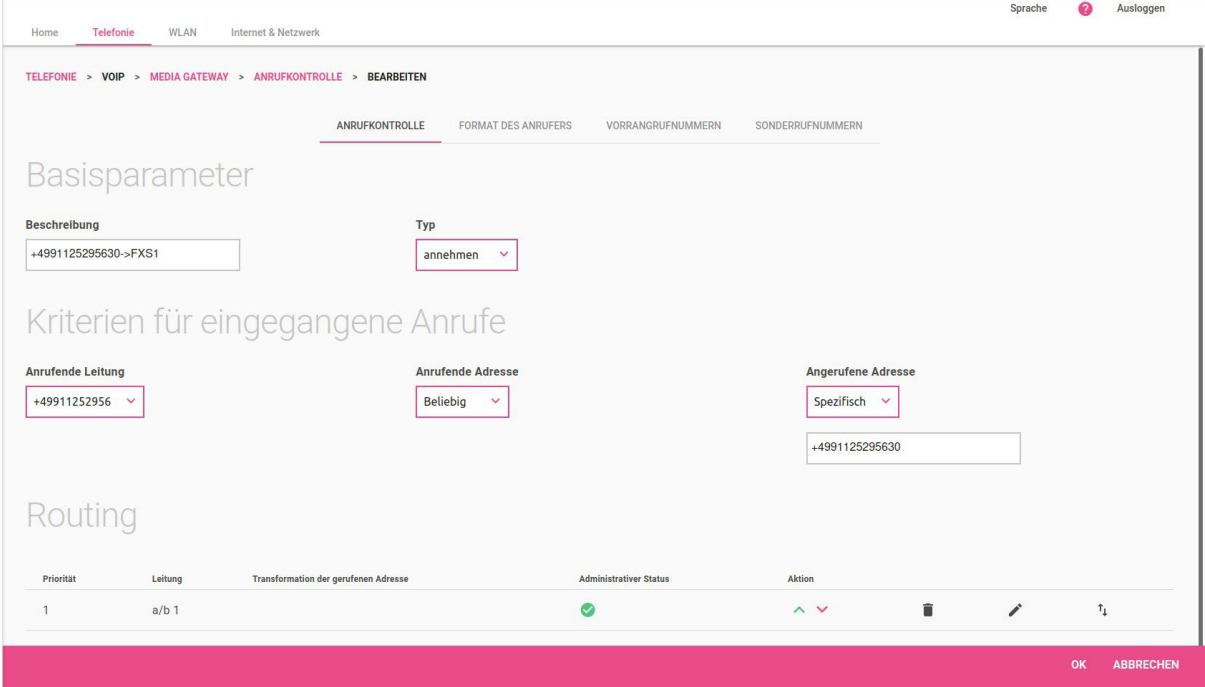

Bestätigen Sie die Eingabe mit **OK**.

**Wichtig:** Die angerufene Adresse muss im E.164 Format (+49xxx) vollständig angegeben werden.

Zum Routing ausgehender Anrufe vom analogen Port Tel.1 (a/b1) über die VoIP-Leitung +49911252956 fügen Sie folgende Route hinzu. Klicken Sie hierzu auf **NEU** und konfigurieren Sie den Eintrag wie im Folgenden gezeigt.

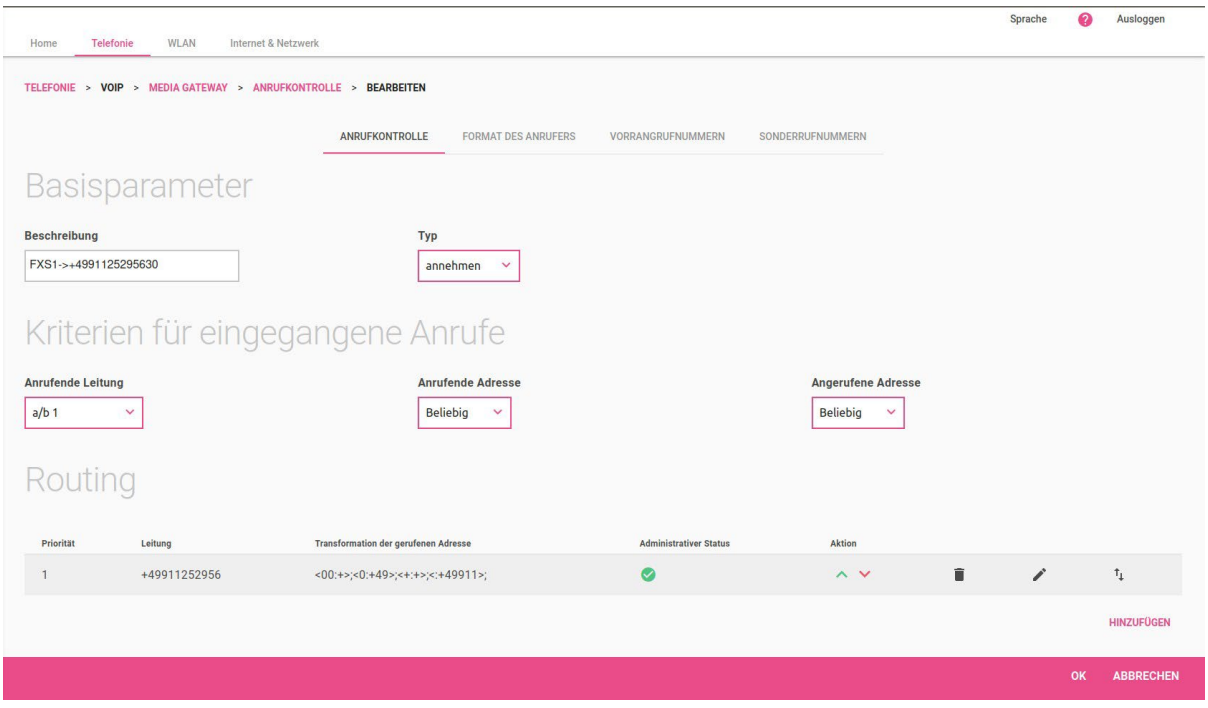

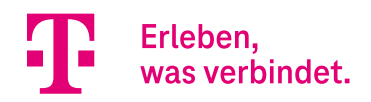

#### Anschließend sollten die beiden Call Routen wie folgt aussehen:

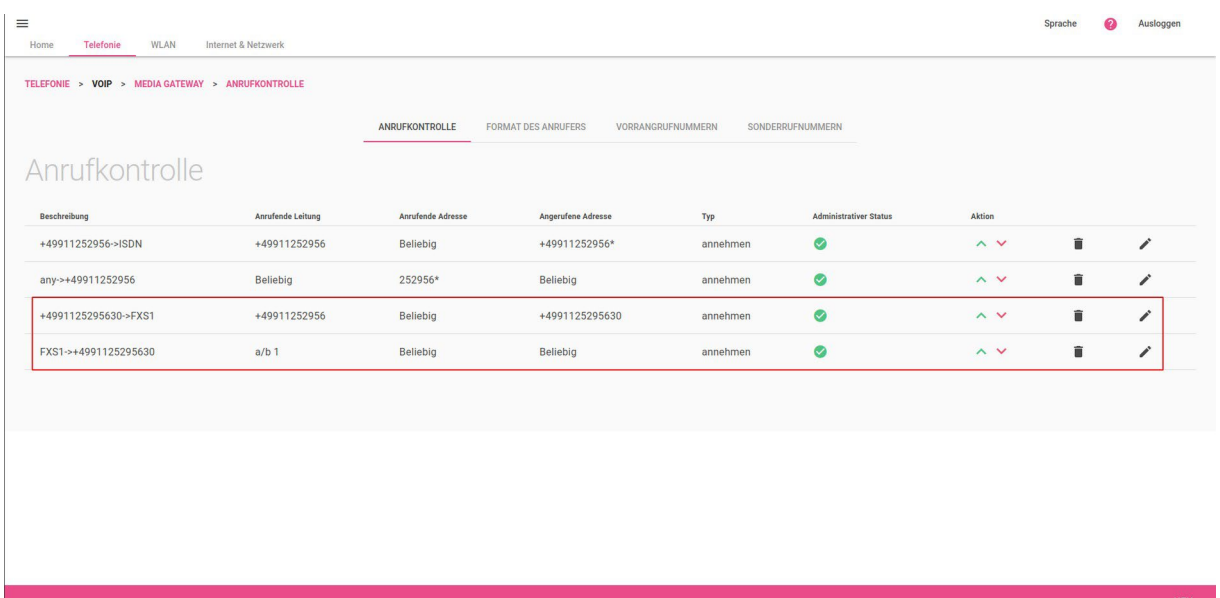

Die Konfiguration des Call Routings ist hiermit abgeschlossen.

### <span id="page-22-0"></span>3.2. Konfiguration der eigenen Rufnummer für ausgehende Anrufe

Die Rufnummer die für ausgehende Anrufe von unserem analogen Port Tel.1 (a/b1) signalisiert werden soll, wird über die Anpassung der Regeln zur Formatierung der Rufnummer des Anrufers (Calling Party Number) bestimmt.

Wechseln Sie im Menü **Media Gateway** in das Menü **Format des Anrufers**. Im ungeänderten Zustand sehen die Regeln für die oben gezeigte Rufnummer wie folgt aus:

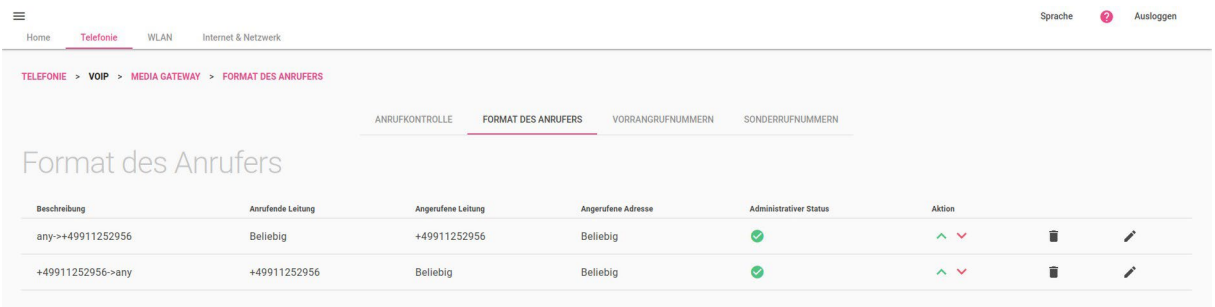

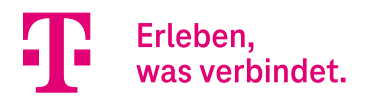

Zur Nutzung der Rufnummer +4991125295630 am analogen Port Tel.1 (a/b1) muss nun eine Transformationsregel hinzugefügt werden. Klicken Sie hierzu auf **NEU** und konfigurieren Sie den Eintrag wie im Folgenden gezeigt.

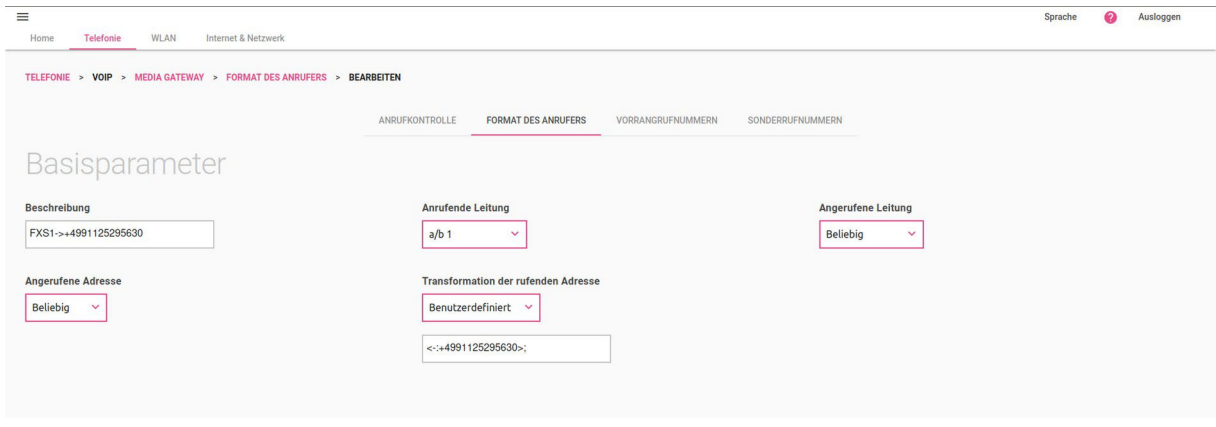

Hinweis: Das "-" in der Transformationsregel <-:+4991125295630> ist zwingend erforderlich. Das "-" hat in der Regel die Bedeutung "keine Rufnummer".

Sprache 2 Ausloggen Telefonie WLAN Internet & Netzwerk TELEFONIE > VOIP > MEDIA GATEWAY > FORMAT DES ANRUFERS ANRUFKONTROLLE FORMAT DES ANRUFERS VORRANGRUFNUMMERN SONDERRUFNUMMERN Format des Anrufers Anrufende Leitung Angerufene Adresse Angerufene Leitung any->+49911252956 Beliebig +49911252956 Beliebig  $\bullet$  $\sim$   $\vee$  $\blacksquare$ í , +49911252956->any  $\bullet$  $\sim$   $\sim$  $\hat{\mathbf{u}}$ +49911252956 Beliebig Beliebig FXS1->+4991125295630  $\bullet$  $\hat{\mathbf{u}}$  $\overline{\mathscr{E}}$  $a/b$  1 Beliebig Beliebig  $\sim$   $\sim$ 

Anschließend sollte die Transformationsregel wie folgt aussehen:

Die Konfiguration ist hiermit abgeschlossen.

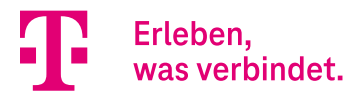

## <span id="page-24-0"></span>4. CompanyFlex SIP-Trunk - analoge (a/b) Port Konfiguration

#### **Voraussetzungen:**

- Internetzugang muss konfiguriert sein
- DeutschlandLAN SIP-Trunk Anschluss muss konfiguriert sein, bitte verwenden Sie hierzu den im Menü
- **Telefonie**denAssistenten **Anschlüsse**

#### **Konfigurationsschritte:**

- Konfiguration der Call Routen (Anrufkontrolle)
- Konfiguration der eigenen Rufnummer für ausgehende Anrufe

In unserem Beispiel ist folgender DeutschlandLAN IP Voice/Data Anschluss konfiguriert.

• +492284227897mitDurchwahlrufnummernblock:00-49

In unserem Beispiel soll die Rufnummer +492284227897**30** (Durchwahlrufnummer 30) am analogen Port Tel.1 (a/b1) genutzt werden.

### <span id="page-24-1"></span>4.3. Konfiguration der Call Routen (Anrufkontrolle)

Zur Konfiguration wechseln Sie im Menü **Telefonie** in den Bereich **Mehr anzeigen** und öffnen das Menü **Media Gateway**.

Im Fall der CompanyFlex SIP-Trunk Anschlüsse ist das Call Routing nach der manuellen Konfiguration der Rufnummern über den "Anschlüsse" Assistenten bereits konfiguriert.

Zur Nutzung des analogen Ports für die Durchwahlrufnummer "30" muss eine Call Route für eingehende Anrufe zum analogen Port sowie eine Route für ausgehende Anrufe vom analogen Port hinzugefügt werden.

Im ungeänderten Zustand sieht das Call Routing für den oben gezeigte Rufnummer +492284227897 mit Durchwahlrufnummernblock: 00-49 wie folgt aus:

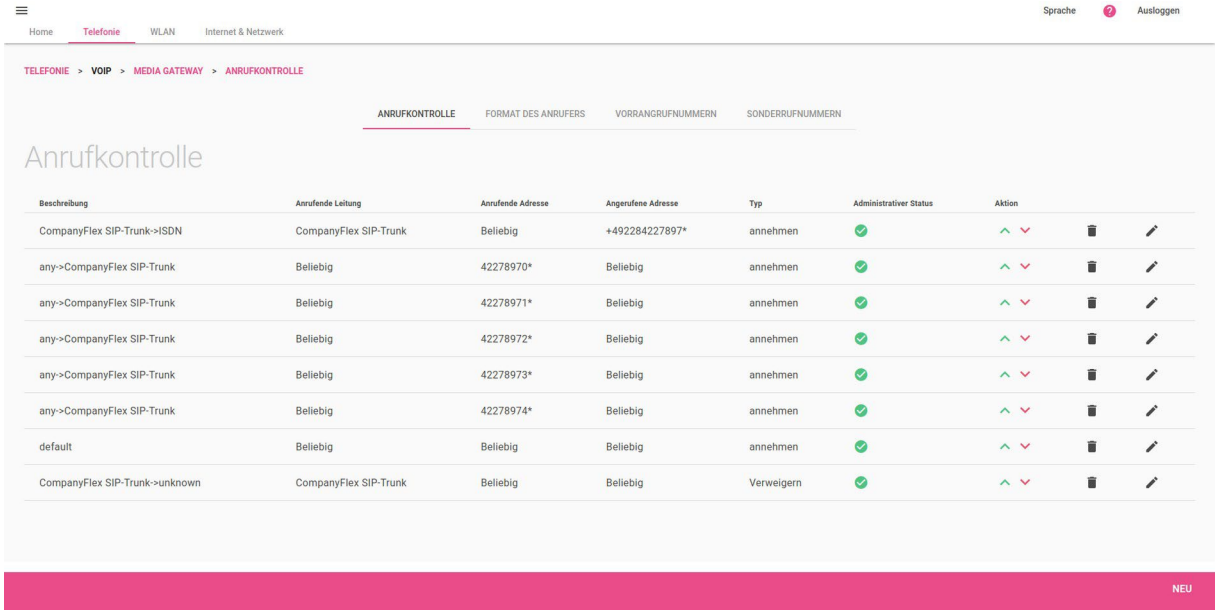

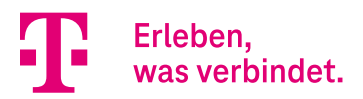

Zum Routing eingehender Anrufe auf die Rufnummer +49228422789730 zum analogen Port Tel.1 (a/b1) fügen Sie folgende Route hinzu. Klicken Sie hierzu auf **NEU** und konfigurieren Sie den Eintrag wie im Folgenden gezeigt.

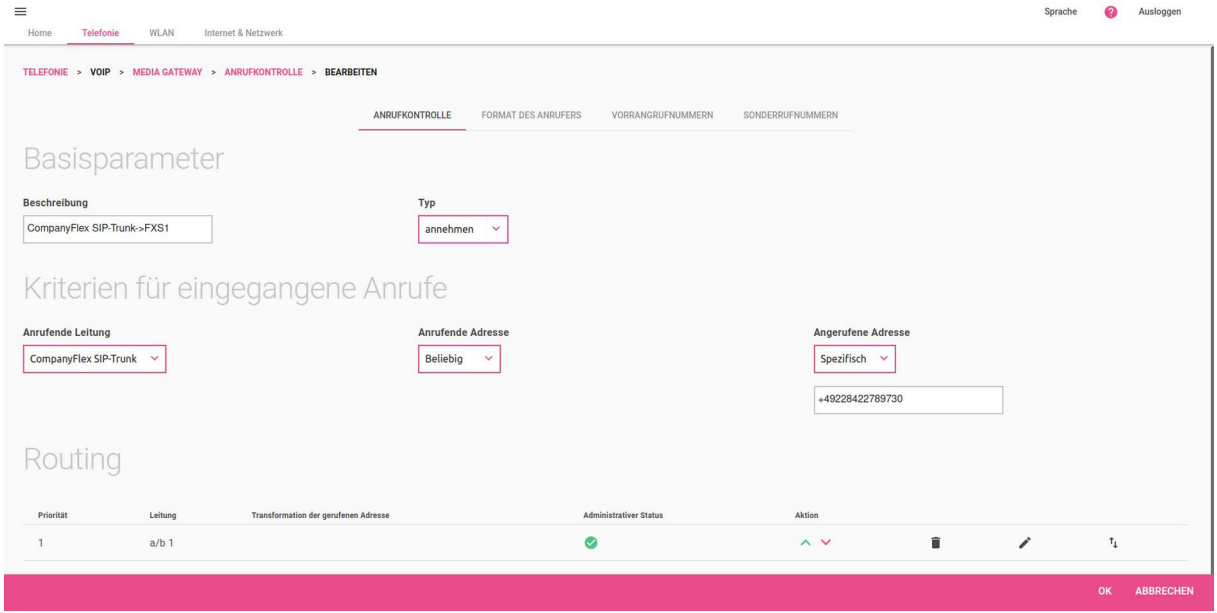

Bestätigen Sie die Eingabe mit **OK**.

**Wichtig:** Die angerufene Adresse muss im E.164 Format (+49xxx) vollständig angegeben werden.

Zum Routing ausgehender Anrufe vom analogen Port Tel.1 (a/b1) über die CompanyFlex VoIP-Leitung fügen Sie folgende Route hinzu. Klicken Sie hierzu auf **NEU** und konfigurieren Sie den Eintrag wie im Folgenden gezeigt.

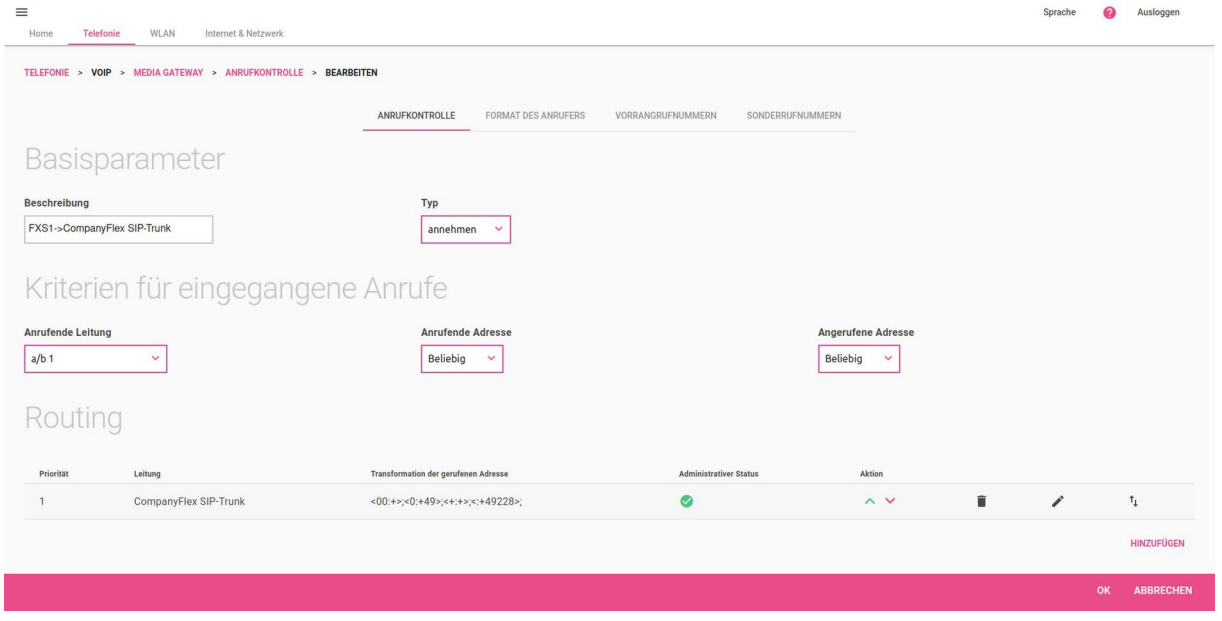

Die Konfiguration des Call Routings ist hiermit abgeschlossen.

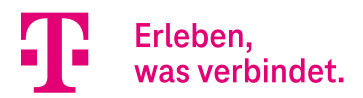

### <span id="page-26-0"></span>4.4. Konfiguration der eigenen Rufnummer für ausgehende Anrufe

Die Rufnummer die für ausgehende Anrufe von unserem analogen Port Tel.1 (a/b1) signalisiert werden soll, wird über die Anpassung der Regeln zur Formatierung der Rufnummer des Anrufers (Calling Party Number) bestimmt.

Wechseln Sie im Menü **Media Gateway** in das Menü **Format des Anrufers**. Im ungeänderten Zustand sehen die Regeln für die oben gezeigte Rufnummer wie folgt aus:

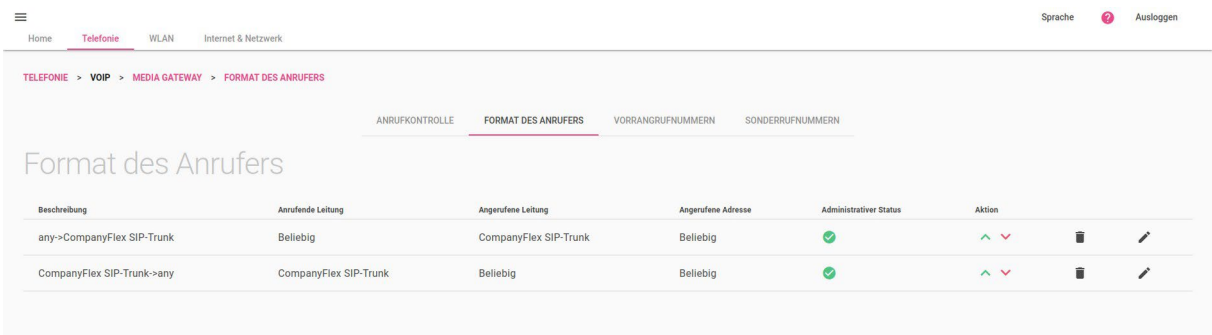

Zur Nutzung der Rufnummer +49228422789730 am analogen Port Tel.1 (a/b1) muss nun eine Transformationsregel hinzugefügt werden. Klicken Sie hierzu auf **NEU** und konfigurieren Sie den Eintrag wie im Folgenden gezeigt.

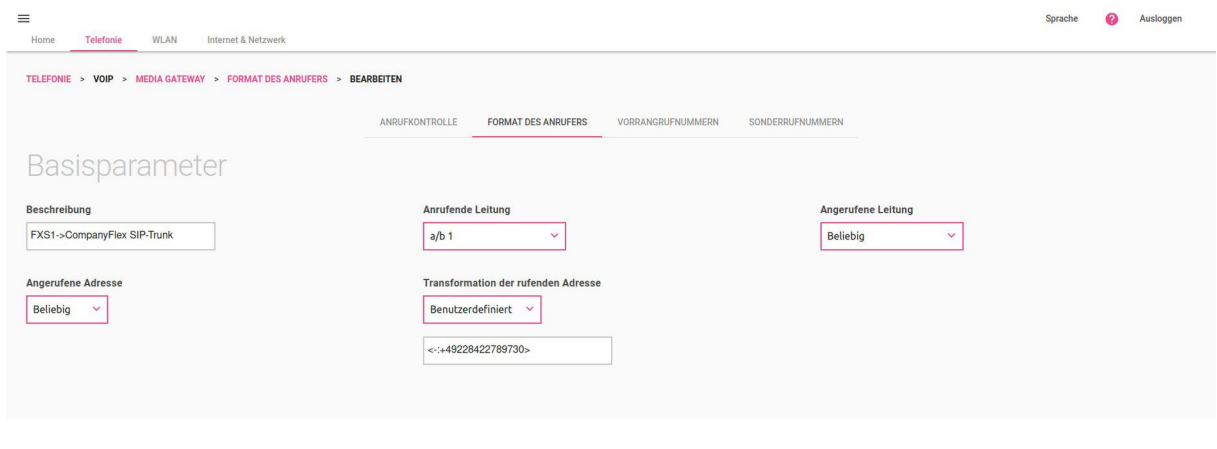

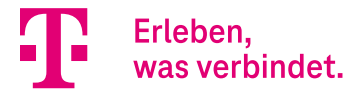

Hinweis: Das "-" in der Transformationsregel <-:+49228422789730> ist zwingend erforderlich. Das "-" hat in der Regel die Bedeutung "keine Rufnummer".

Anschließend sollte die Transformationsregel wie folgt aussehen:

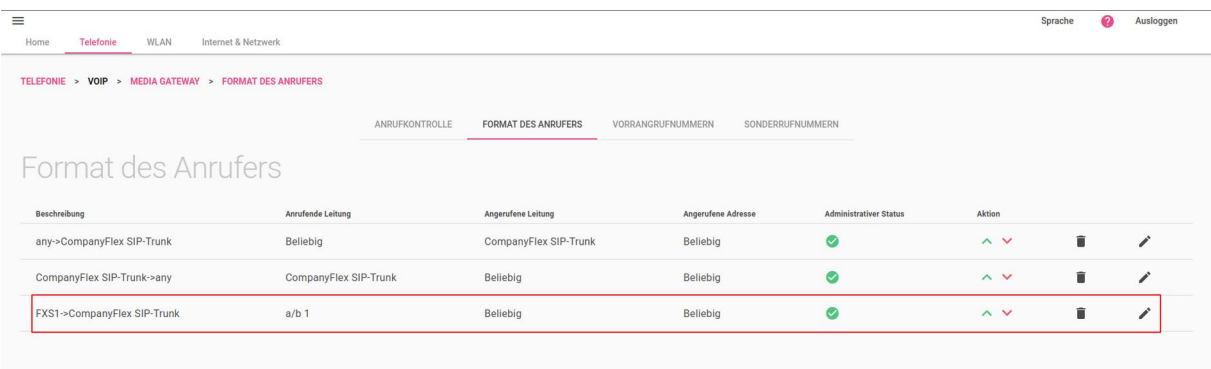

Die Konfiguration ist hiermit abgeschlossen.

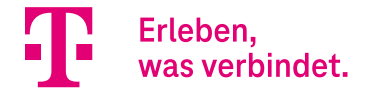

# <span id="page-28-0"></span>Media Gateway - Anbindung der Digitalisierungsbox 2 an die SwyxCloud

## **Inhalt**

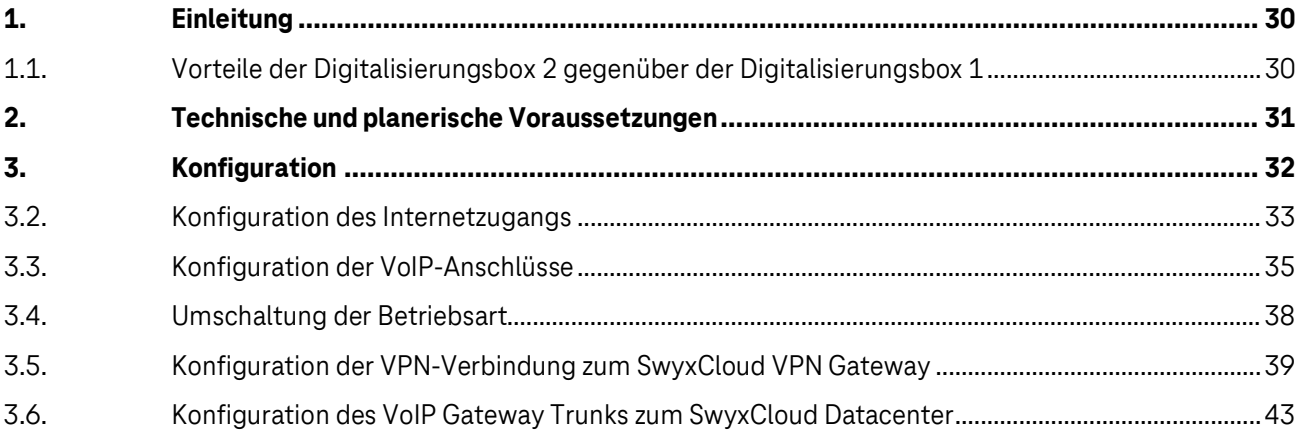

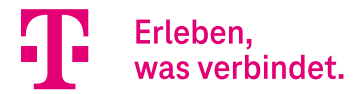

## <span id="page-29-0"></span>1. Einleitung

Die vorliegende Konfigurationsanleitung zeigt anhand eines Beispiels den Einsatz der Digitalisierungsbox 2 zur Anbindung eines Kundennetzwerks an die SwyxCloud in Verbindung mit einem CompanyFlex-Anschluss der. Als Internetzugang wird ein CompanyPro 50 VDSL-Anschluss der Deutschen Telekom verwendet.

Die Digitalisierungsbox arbeitet in dieser Konfiguration als Netzübergang (Media Gateway) zwischen der SwyxCloud und dem öffentlichen Telefonnetz der Deutschen Telekom. Die Anbindung des Kundennetzwerks an die SwyxCloud erfolgt über eine IPSec-Verbindung. VoIP-seitig wird die Digitalisierungsbox per VoIP Gateway Trunk an die SwyxCloud angebunden.

In der vorliegenden Anleitung wird zwar ein CompanyFlex-Anschluss genutzt, die Konfigurationsanleitung ist jedoch auch für alle anderen VoIP-Anschlussvarianten der Deutschen Telekom gültig.

#### **Hinweis:**

Beide Verbindungen - VPN-Verbindung sowie die VoIP-Gateway-Trunk-Verbindung -werden seitens der Digitalisierungsbox aufgebaut und sind dauerhaft aktiv.

### **Wichtig:**

Die Konfiguration der SwyxCloud sowie der Swyx VoIP-Telefone im Kundennetzwerk ist nicht Bestandteil dieser Anleitung.

## <span id="page-29-1"></span>1.1. Vorteile der Digitalisierungsbox 2 gegenüber der Digitalisierungsbox 1

Die Digitalisierungsbox 2 ab Softwareversion 16.40.2.12.00 bietet im Vergleich zur Digitalisierungsbox 1 folgende funktionale Erweiterungen:

- Vollständige Unterstützung von IKEv2, so dass der VPN-Zugang zur SwyxCloud sowohl über die VPN-Einwahlrouter SCU01 und SCU02 als auch dem VPN-Einwahlrouter SCU03 unterstützt wird.
- Die für den VPN-Zugang notwendigen Proposals (IKE (Phase 1) sowie IPSec ESP (Phase 2)) sind für die oben genannten VPN-Zugänge (SCU01, SCU02 und SCU03) zur Anbindung über das IKEv2-Protokoll bereits vorinstalliert.
- Der VPN-Zugang über IKEv1 ist ebenfalls möglich. Die hierfür notwendigen Proposals sind nicht vorkonfiguriert, können jedoch eingerichtet werden.
- Die Einrichtung der Digitalisierungsbox 2 zur Anbindung an die SwyxCloud wurde komplett überarbeitet. Die Inbetriebnahme wurde somit entscheidend vereinfacht.
- Die Digitalisierungsbox 2 ermöglicht die Nutzung der SwyxCloud-Lösung in Verbindung mit allen VoIP-Anschlussvarianten der Deutschen Telekom, z. B.: DeutschlandLAN IP Voice/Data, DeutschlandLAN SIP-Trunk, CompanyFlex SIP-Trunk.
- Das zur Signalisierung von DTMF über IP notwendige transkodieren von SIP-Info-zu RTP-Event-Nachrichten wird von der Digitalisierungsbox 2 ebenfalls unterstützt.
- Die Anbindung analoger Fax-Geräte an die SwyxCloud über die a/b-Ports der Digitalisierungsbox 2 ist ebenfalls möglich.

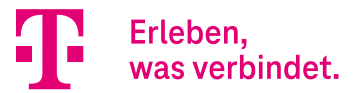

## <span id="page-30-0"></span>2. Technische und planerische Voraussetzungen

#### **Folgende Voraussetzungen müssen für die Anbindung erfüllt sein:**

- Auf der Digitalisierungsbox 2 muss Softwareversion 16.40.2.12.00 (oder höher) installiert sein.
- Der Internetzugang der Deutschen Telekom muss geschaltet sein.
- Der CompanyFlex-Anschluss muss geschaltet und die entsprechenden Anschlussunterlagen müssen vorhanden sein.
- SwyxCloud sowie der VPN-Zugang muss auf SwyxCloud-Seite eingerichtet und die entsprechenden Anschlussunterlagen müssen vorhanden sein. Diese umfassen die IPSec-Zugangsinformationen sowie die SwyxCloud-Zugangsdaten für den VoIP Gateway Trunk.

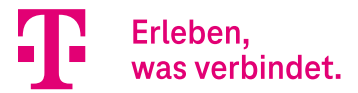

## <span id="page-31-0"></span>3. Konfiguration

Die Digitalisierungsbox sollte im Auslieferungszustand sein. Falls dies nicht der Fall ist, setzen Sie die Digitalisierungsbox in den Auslieferungszustand zurück. Sollte dies nicht möglich sein, so löschen Sie alle vorher konfigurierten VoIP-Anschlüsse sowie den Swyx VoIP Gateway Trunk.

### **Wichtig:**

Für das Löschen der VoIP-Anschlüsse bzw. des Swyx VoIP Gateway Trunk bitte unbedingt den Assistenten **Anschlüsse** bzw. den Assistenten **Swyx IP** im Menü **Telefonie** verwenden.

Bei der Konfiguration ist folgende Reihenfolge zu beachten:

- 1. Im ersten Schritt ist der Internetzugang einzurichten. Dies erfolgt im Normalfall automatisiert bereits bei der Erstinbetriebnahme. Die Konfiguration kann jedoch auch manuell erfolgen. Nutzen Sie hierzu ist den Assistenten **Internet einrichten** im **Menü Internet & Netzwerk**.
- 2. Im zweiten Schritt sollten die VoIP-Anschlüsse konfiguriert werden. Im Fall der DeutschlandLAN IP Voice/Data- Anschlüsse erfolgt dies in der Regel bereits bei der Erstinbetriebnahme. Im Fall eines DeutschlandLAN SIP Trunk- oder CompanyFlex SIP Trunk Anschlusses muss die Konfiguration manuell erfolgen. Grundsätzlich gilt, dass die Konfiguration auch komplett manuell erfolgen kann. Hierzu ist der Assistent **Anschlüsse** im Menü **Telefonie** zu nutzen.
- 3. Im dritten Schritt muss die Umstellung der Betriebsart der Digitalisierungsbox auf Media Gateway (MGW) erfolgen. Dies kann auch bereits während der Erstinbetriebnahme erfolgen. Sollte dies nicht der Fall sein, ist zur Umschaltung der Betriebsart der Assistent Systemeinstellungen im Menü Home zu nutzen.
- 4. Im vierten Schritt ist die VPN-Verbindung zum SwyxCloud VPN Gateway einzurichten. Zur Konfiguration nutzen Sie bitte den Assistenten **VPN einrichten** im Menü **Internet & Netzwerk**.
- 5. Letzter Schritt ist die Konfiguration des VoIP Gateway Trunks zum SwyxCloud Datacenter. Nutzen Sie hierzu ausschließlich den Assistenten **Swyx IP** im Menü **Telefonie**.

Die genannte Reihenfolge der Einrichtung sollte eingehalten werden, damit in den jeweiligen Einrichtungsschritten die notwendigen Ausgangsvoraussetzungen erfüllt sind.

### **Wichtig:**

<span id="page-31-1"></span>Bitte beachten Sie, dass nach der Konfiguration des VoIP Gateway Trunks zum SwyxCloud Datacenter Änderungen bereits konfigurierter VoIP-Anschlüsse über den Assistenten **Anschlüsse** zur Löschung der vom Assistenten **Swyx IP** erstellten Call Routen führt. Dies kann einfach korrigiert werden, indem Sie im Assistenten **Swyx IP** die gewünschten VoIP-Anschlüsse erneut auswählen und die Änderungen mit **OK**  bestätigen.

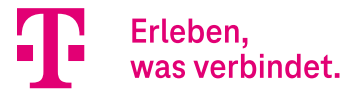

## 3.2. Konfiguration des Internetzugangs

In der Regel erfolgt die Einrichtung eines Anschlusses der Deutschen Telekom bei der Erstinbetriebnahme der Digitalisierungsbox vollautomatisch. Da die Benutzung des Assistenten **Erstinbetriebnahme** selbsterklärend ist, soll in dieser Anleitung die manuelle Konfiguration erläutert werden.

Hierzu unterbrechen Sie den Assistenten Erstinbetriebnahme durch Klicken auf die Schaltfläche **Abbrechen und das Gerät selbst konfigurieren**:

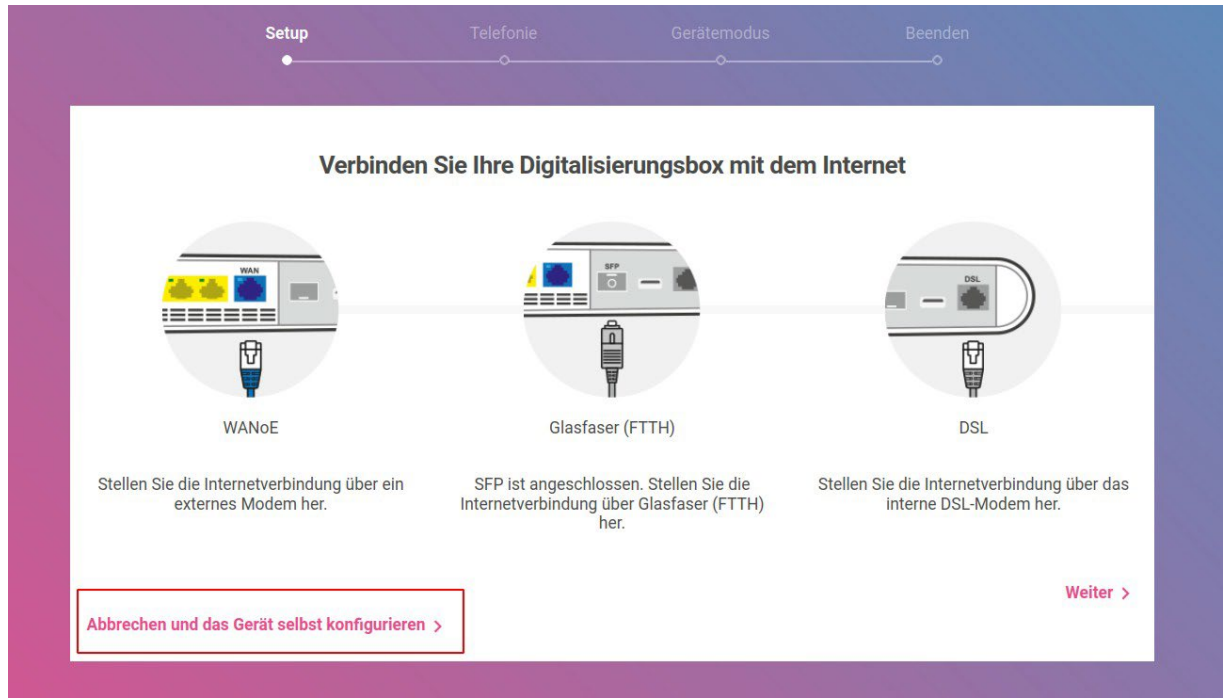

Wechseln Sie anschließend in das Menü **Internet & Netzwerk** und öffnen Sie den Assistenten **Internet einrichten:**

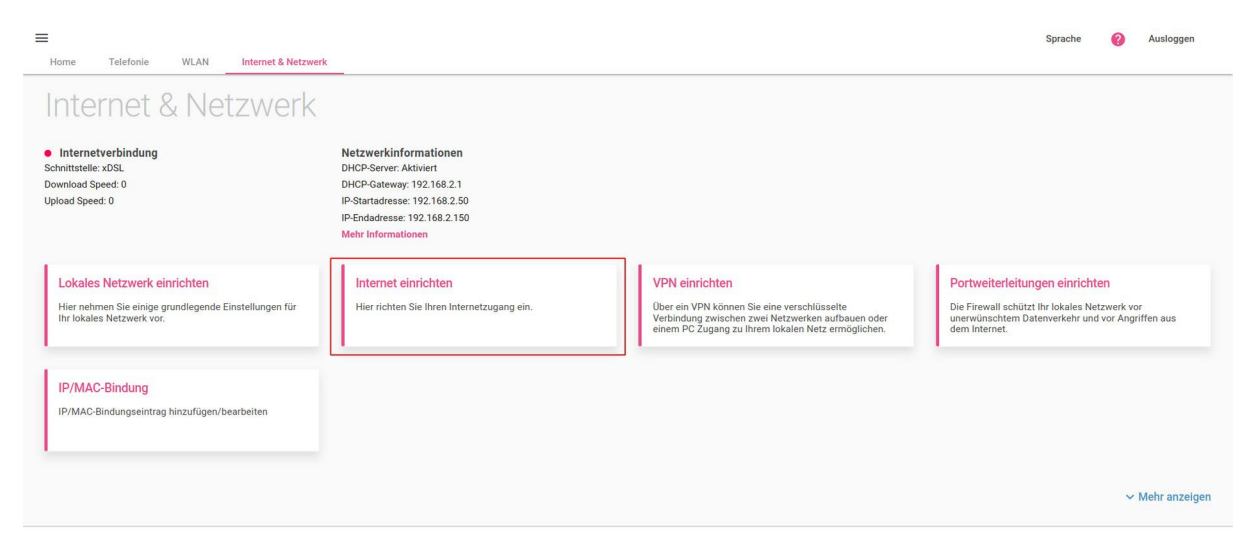

Wurde das Internetanschlusskabel vor dem Start mit der Digitalisierungsbox verbunden, brauchen Sie im Fall eines DSL- Anschlusses oder im Fall eines am WANoE-Port angeschlossen externen DSL- oder auch Glasfasermodems nichts mehr zu tun. Die Digitalisierungsbox erkennt den Zugang automatisch und die Internetverbindung wird aufgebaut.

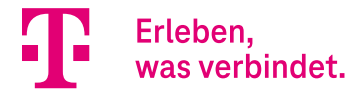

WANOE BACKUP AKTIVIEREN VERBINDUNGEN LÖSCHEN

In unserem Anwendungsbeispiel wird ein CompanyPro 50 VDSL-Anschluss verwendet. Somit sieht die Übersicht der konfigurierten Internetverbindungen wie folgt aus:

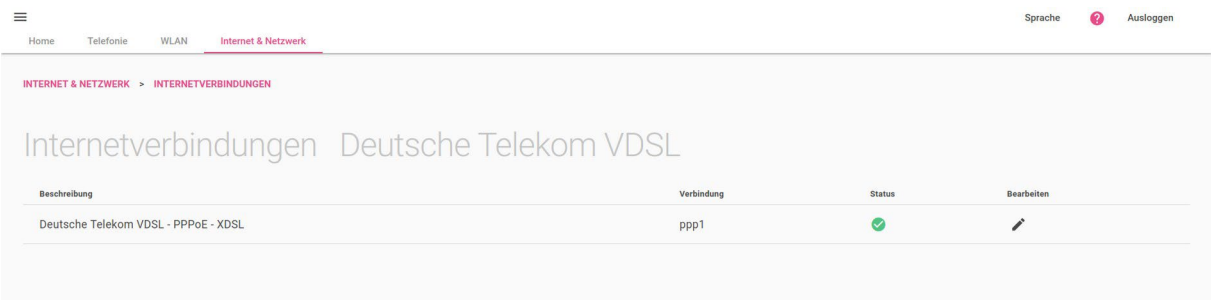

Sollte das Internetanschlusskabel nicht verbunden worden sein, öffnet sich nach dem Start des Assistenten **Internet einrichten** sofort das Fensterzur Konfiguration der Internetverbindung. Im Fall des CompanyPro 50 VDSL-Anschlusses ist Folgendes zu konfigurieren:

Als **Internetanbieter** wählen Sie *Telekom* und den Anschlusstyp *Deutsche Telekom VDSL* aus und bestätigen die Eingabe mit **WEITER:**

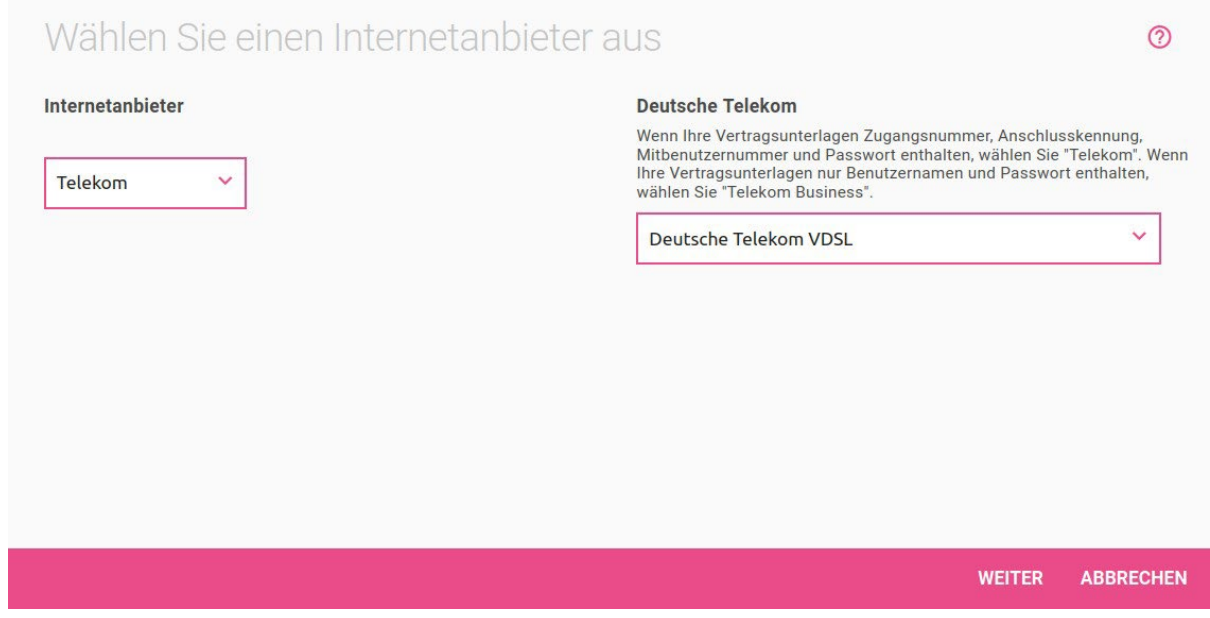

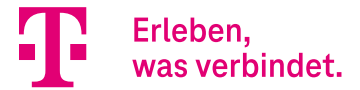

Im nächsten Schritt werden Sie aufgefordert die Authentifizierungsdaten einzugeben. Im Fall eines Anschlusses der Deutschen Telekom müssen Sie hier nichts eingeben. Belassen Sie die Einstellung auf **Automatische Einrichtung des Internetzugangs** und bestätigen Sie den Konfigurationsschritt mit **OK**.

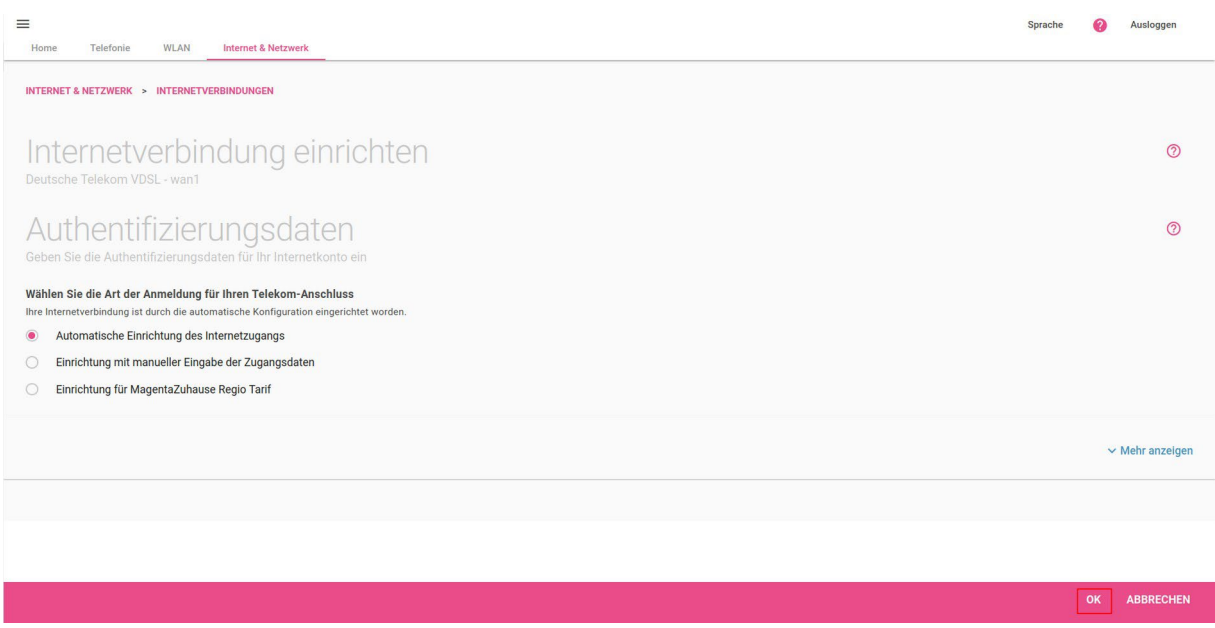

Die Einrichtung unseres CompanyPro 50 VDSL-Anschlusses ist somit abgeschlossen.

### <span id="page-34-0"></span>3.3. Konfiguration der VoIP-Anschlüsse

Wechseln Sie hierzu in das Menü **Telefonie,** öffnen Sie den Assistenten **Anschlüsse** und klicken Sie auf **NEU**:

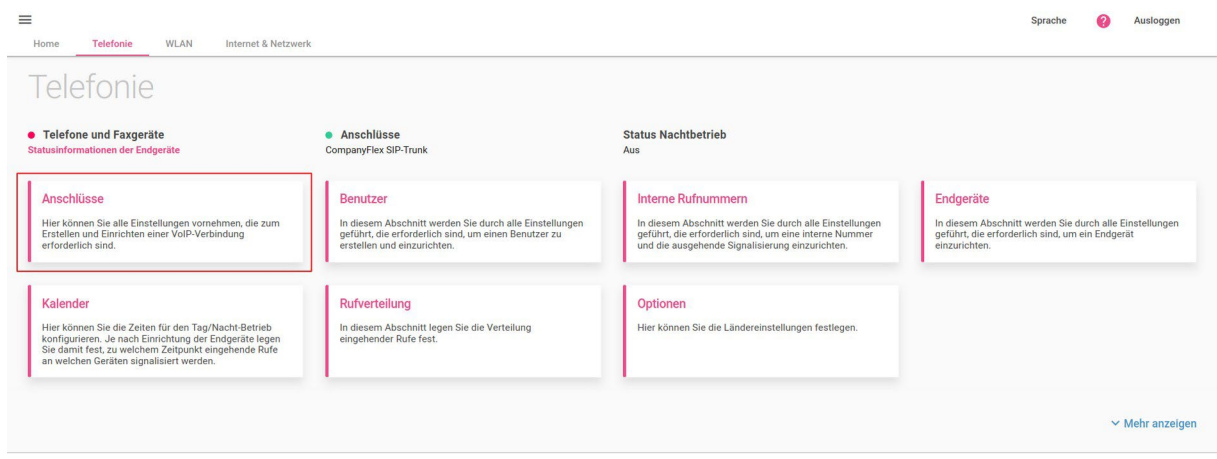

Zur Konfiguration des in unserem Beispiel verwendeten CompanyFlex-Anschlusses klicken Sie auf das Telekom-Bild.

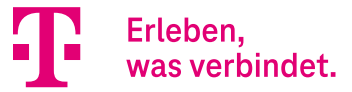

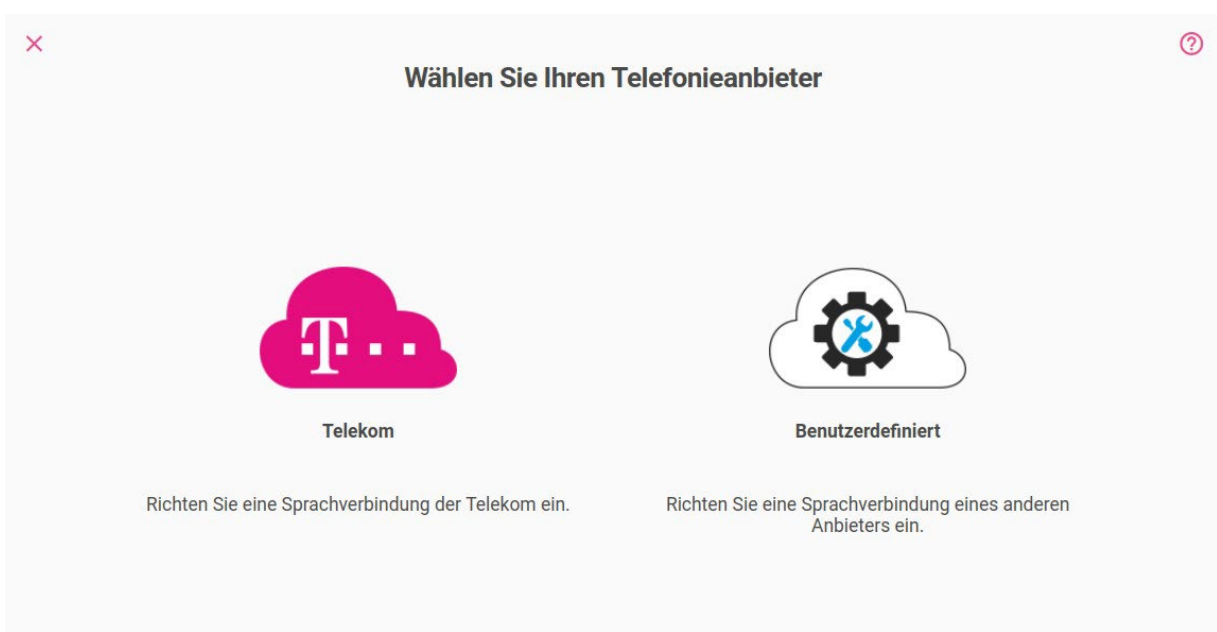

Im nächsten Schritt wählen Sie als **Telefonieprodukt** CompanyFlex SIP-Trunk aus und bestätigen die Eingabe mit **Weiter**:

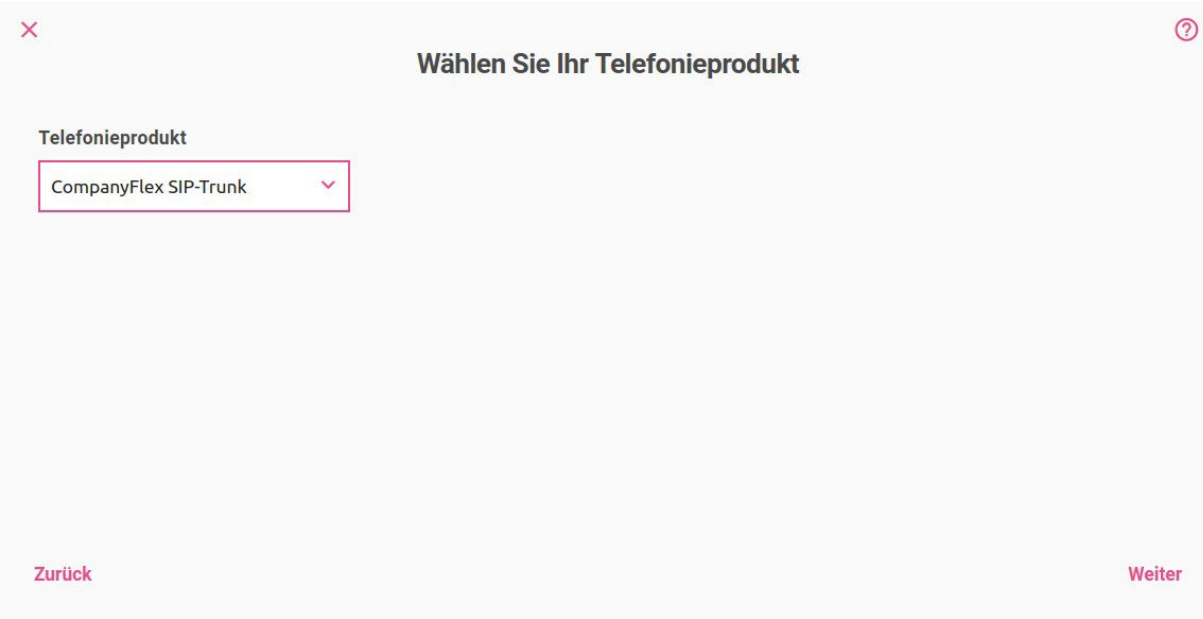

Im folgenden Eingabeformular richten Sie den CompanyFlex Anschluss gemäß den von der Deutschen Telekom bereit- gestellten Anschlussunterlagen zu Ihrem CompanyFlex ein und bestätigen die Eingabe mit **OK**. In unserem Beispiel sieht dies wie folgt aus:

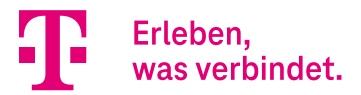

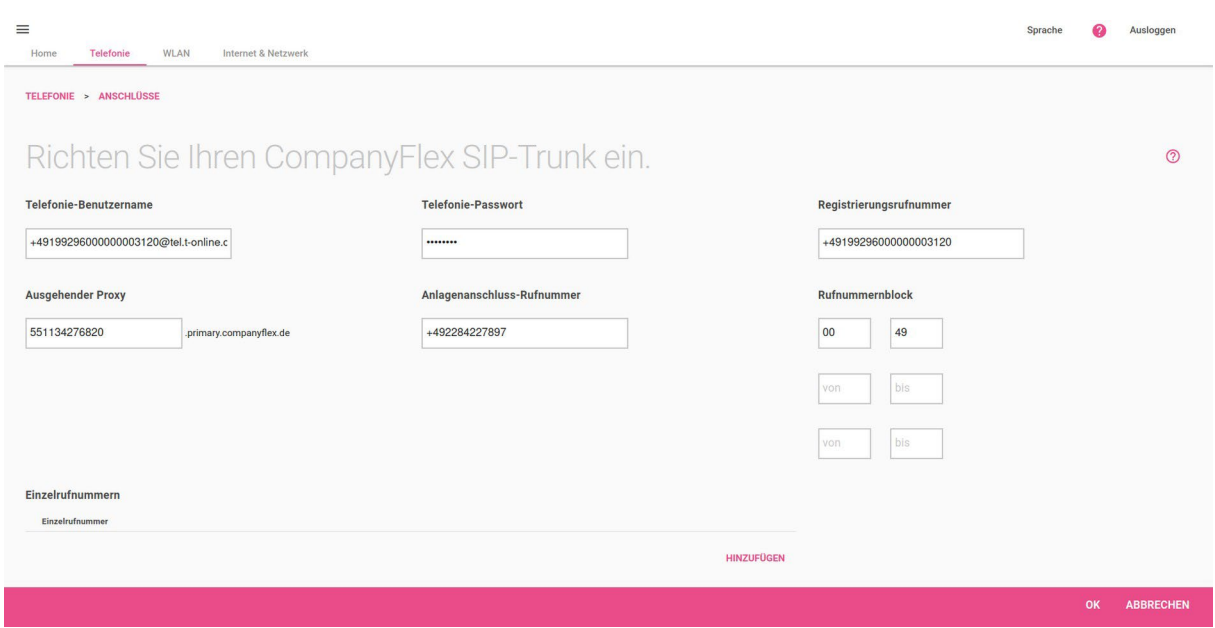

#### **Wichtig:**

Die Eingabe des Rufnummernblocks muss exakt den Angaben Ihres Anschlusses entsprechen. Beachten Sie bitte, dass ein zweistelliger Rufnummernblock zweistellig eingegeben werden muss (siehe Beispiel). Das heißt in unserem Fall Startrufnummer *00* sowie Endrufnummer *49*. Ein einstelliger Rufnummernblock ist auch einstellig einzugeben, z. B. Startrufnummer *0* sowie Endrufnummer *9*.

Die VoIP-Anschlusskonfiguration ist hiermit abgeschlossen. Die Übersicht der Anschlüsse sieht für unseren Fall wie folgt aus:

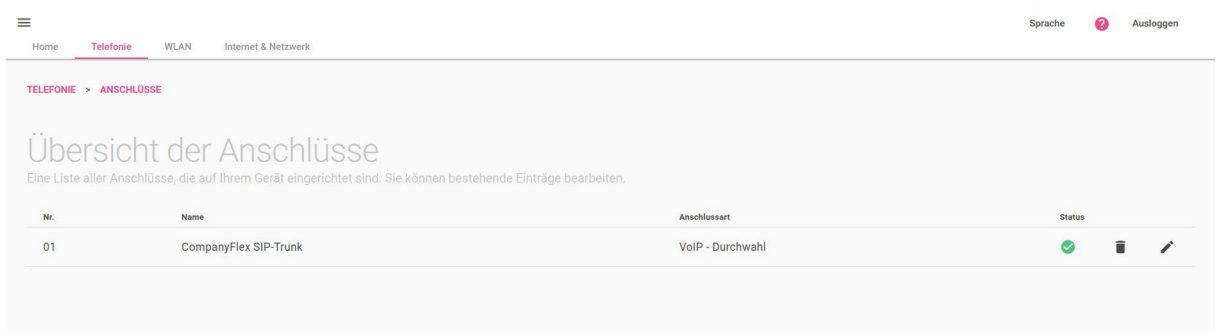

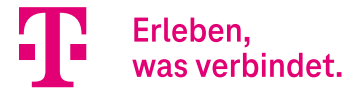

## <span id="page-37-0"></span>3.4. Umschaltung der Betriebsart

Falls die Betriebsart nicht bereits umgeschaltet wurde, muss dies nach der Konfiguration der VoIP-Anschlüsse erfolgen. Wechseln Sie hierzu in das Menü **Home** und öffnen Sie den Assistenten **Systemeinstellungen:**

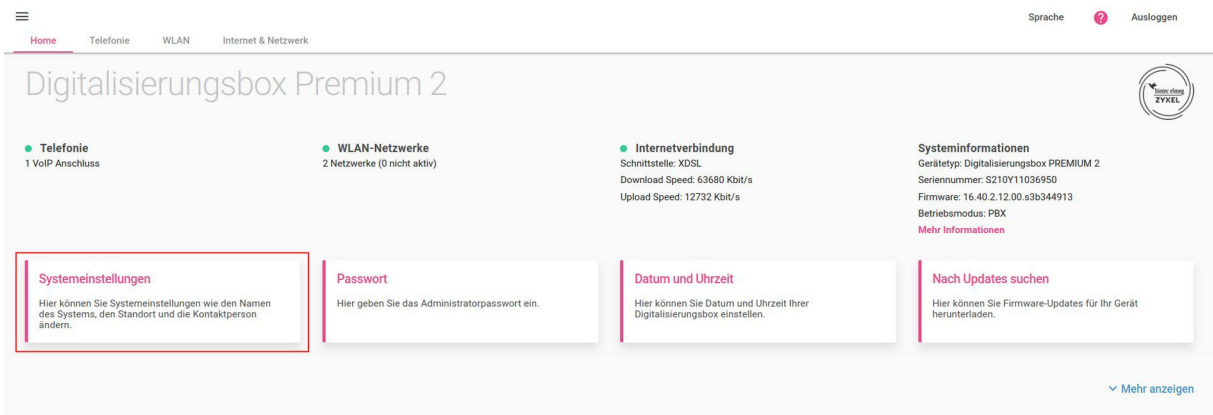

Wählen Sie hier die Betriebsart *Media Gateway (MGW)* und bestätigen Sie die Eingabe mit **OK:**

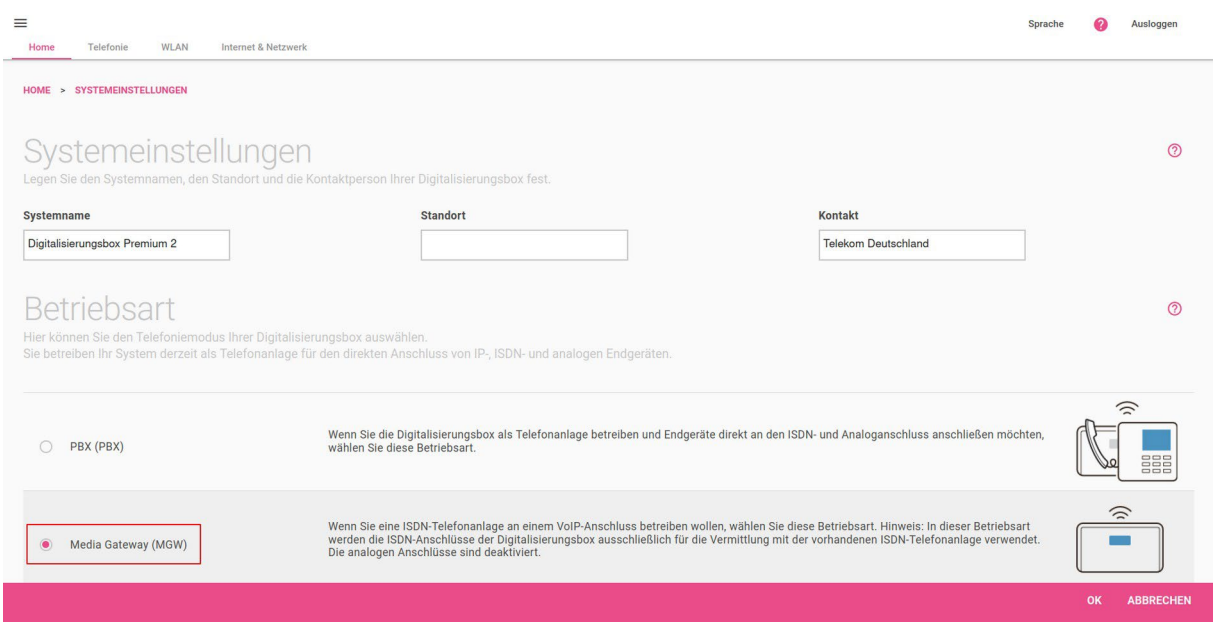

Die erfolgreiche Umschaltung der Betriebsart wird durch eine Informationsseite bestätigt.

#### **Wichtig:**

Ein Neustart der Digitalisierungsbox 2 ist nicht erforderlich. Die Media-Gateway-Funktion ist im Unterschied zur Digitalisierungsbox 1 sofort betriebsbereit.

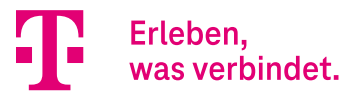

## <span id="page-38-0"></span>3.5. Konfiguration der VPN-Verbindung zum SwyxCloud VPN Gateway

### 3.5.1. Grundsätzliche Hinweise

In den Swyx-Anschlussunterlagen sind neben den VPN-Zugangsdaten auch die zu verwendenden IPSec Proposals beschrieben. Welche IPSec Proposals verwendet werden müssen, ist abhängig von dem zu verbindenden SwyxCloud VPN Gateway.

Grundsätzlich ist die Verwendung von IKEv2 aus sicherheitstechnischer Sicht empfohlen. Das IKEv2- Protokoll wird von der Digitalisierungsbox 2 vollständig unterstützt, so dass der VPN-Zugang zur SwyxCloud sowohl über die VPN-Einwahlrouter SCU01 und SCU02 sowie über den VPN-Einwahlrouter SCU03 unterstützt wird.

In der folgenden Abbildung sind die aktuell von Swyx verwendeten IPSec Proposals abgebildet. Die rot eingerahmten Proposals sind hierbei auf der Digitalisierungsbox 2 bereits vordefiniert.

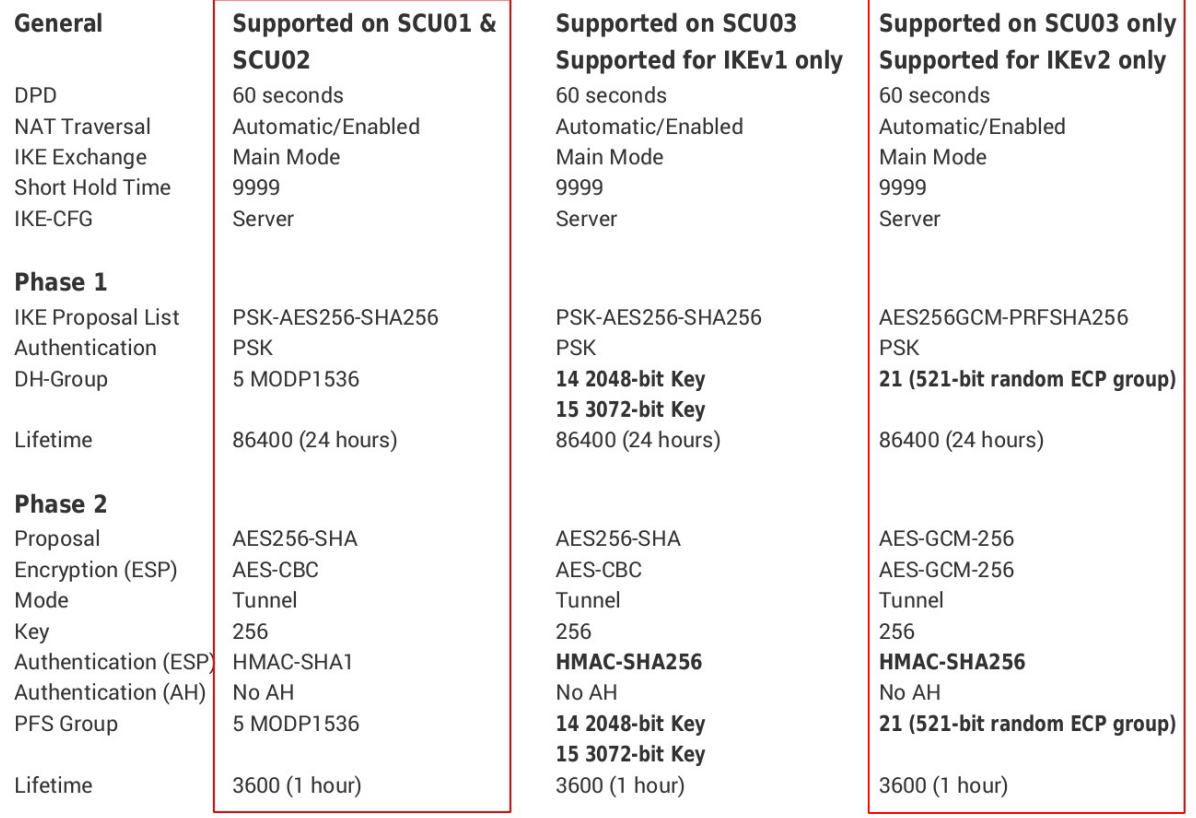

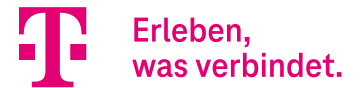

## 3.5.2. Konfiguration der VPN-Verbindung

Zur Konfiguration wechseln Sie bitte in das Menü **Internet & Netzwerk** und öffnen den Assistenten **VPN einrichten**.

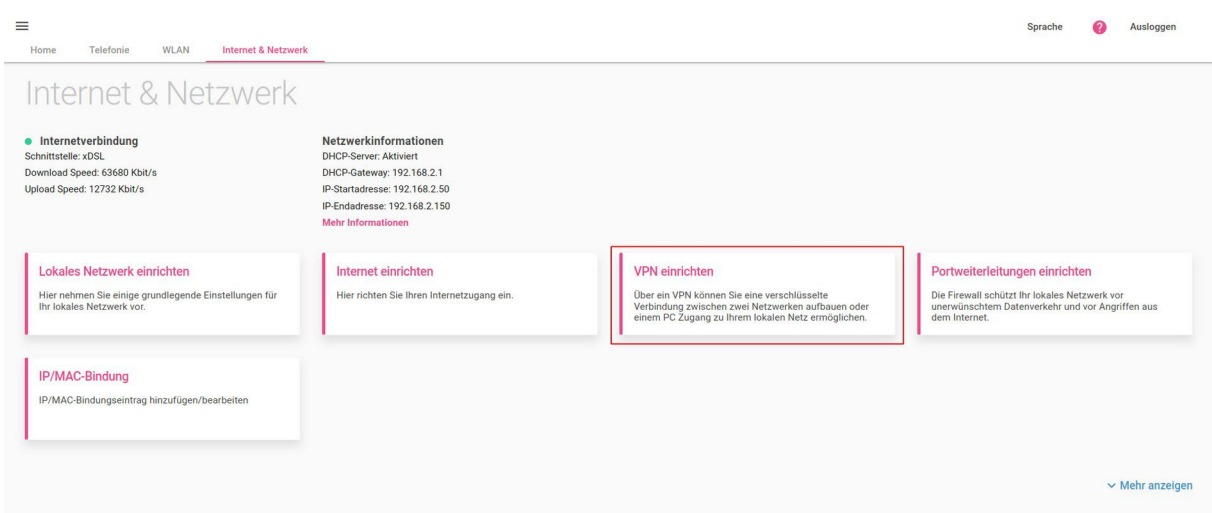

Wählen Sie das Szenario **Netzwerk-zu-Netzwerk VPN-Verbindung** aus:

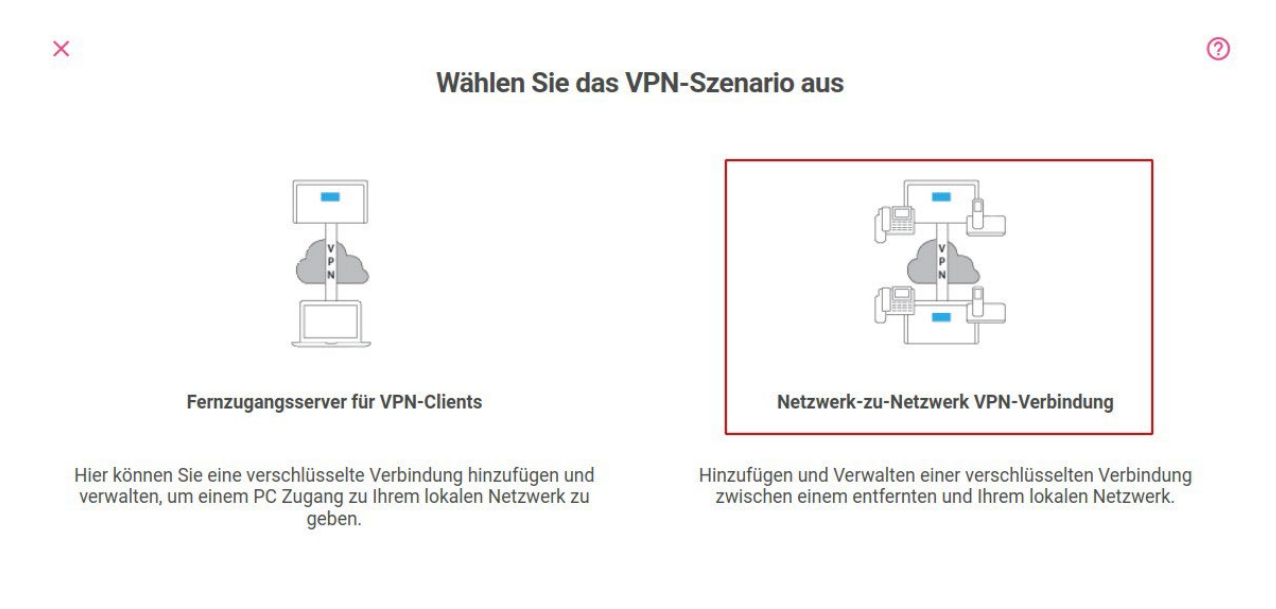

Konfigurieren Sie anschließend die VPN-Verbindung gemäß Ihren Swyx-Anschlussunterlagen. In den folgenden Abbildungen ist dies beispielhaft gezeigt.

Im ersten Teil des Konfigurationsformulars werden Authentifizierungsdaten konfiguriert. Die in den Swyx-Anschlussunterlagen enthaltenen Parameter entsprechen hierbei folgenden Eingabefeldern:

- Identity of local VPN Gateway → Lokale ID
- Identity of remote VPN Gateway → Entfernte ID
- Preshared key of local VPN Gateway → Preshared Key
- Remote VPN Gateway → Entfernter Endpoint

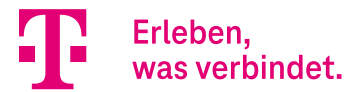

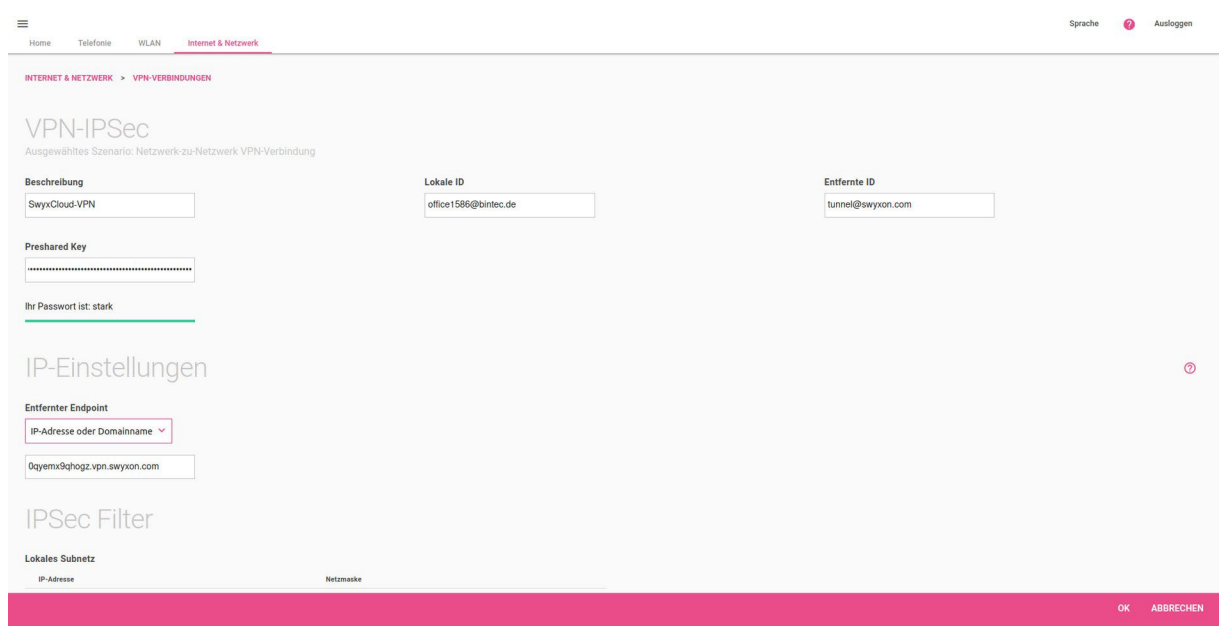

Im nächsten Abschnitt sind die IP-Netzeinstellungen sowie die IPSec Proposals zu konfigurieren. Die Swyx-Parameter entsprechen hierbei folgenden Eingabefeldern:

- Customer Network Address [1] → Lokales Subnetz-IP Adresse
- Customer Network Subnet[1] → Lokales Subnetz- Netzmaske
- Datacenter Network Address → Entferntes Subnetz-IP Adresse
- Datacenter Network Address → Entferntes Subnetz Netzmaske (IP-Adresse des Servers deshalb Netzmaske 32)
- Phase 1 Proposal → Wählen Sie ein IKE Proposal
- Phase 2 Proposal → Wählen Sie ein ESP Proposal

Wie bereits erwähnt sind die SwyxCloud Proposals bereits vordefiniert und müssen nur aus der Liste ausgewählt werden. In unserem Beispiel sind dies die Proposals für die Swyx VPN Gateways SCU01 & SCU02:

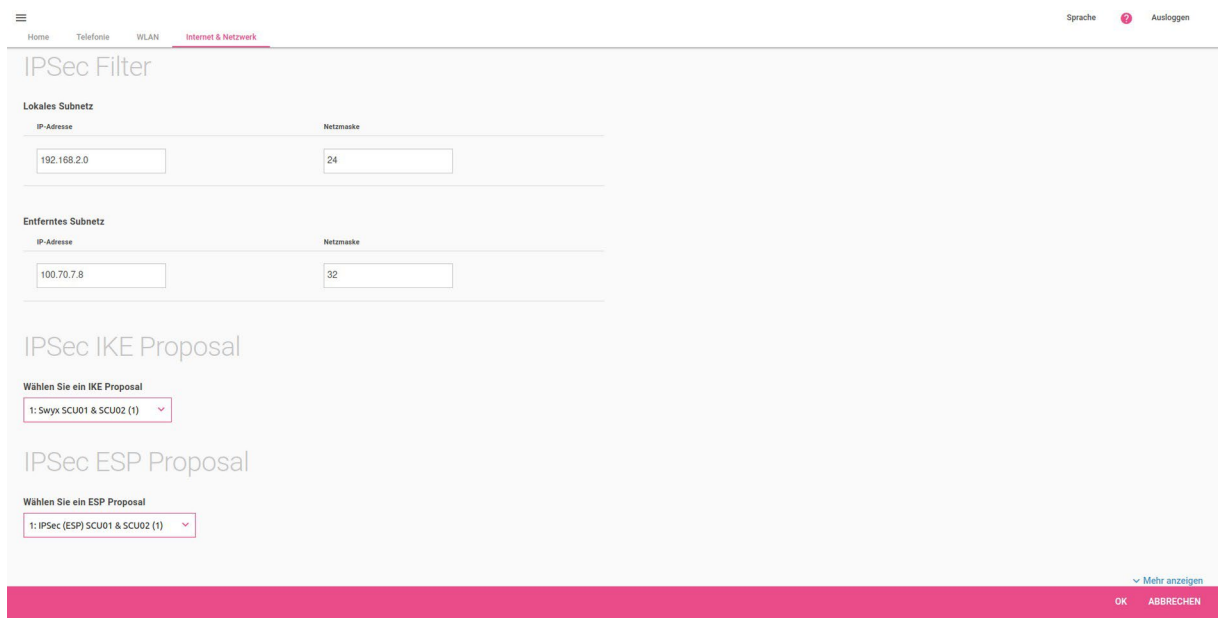

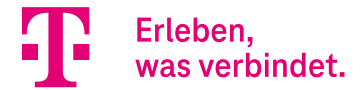

Öffnen Sie bitte nun den Bereich **Mehr anzeigen** und passen Sie noch den **Startmodus** sowie die **Child SA Lebensdauer** an. Der **Startmodus** sollte auf *Immer aktiv* und die **Child SA Lebensdauer** auf *3600* Sekunden eingestellt werden (Phase 2 Lifetime in den Swyx-Unterlagen):

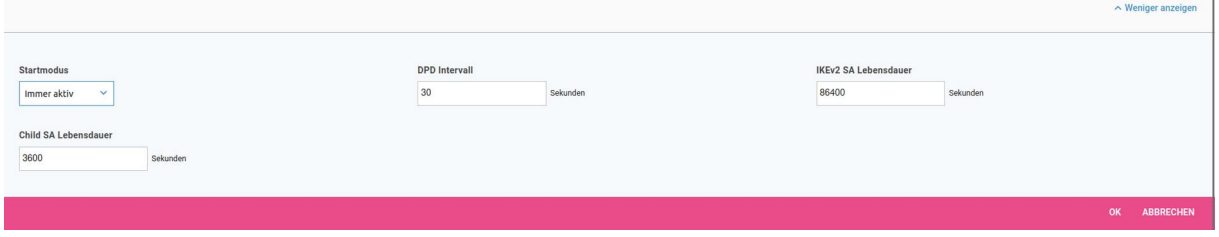

Hiermit ist die VPN-Konfiguration abgeschlossen. Sofern alles korrekt konfiguriert ist, wechselt der Status der VPN- Verbindung nach kurzer Zeit automatisch auf Grün:

<span id="page-41-0"></span>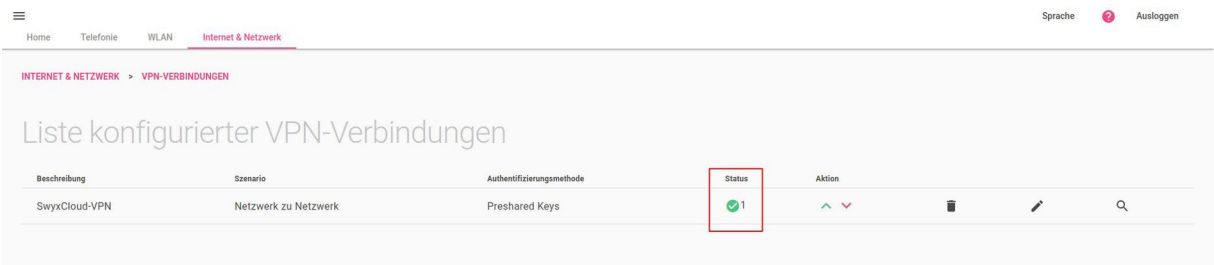

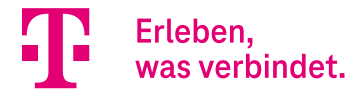

## 3.6. Konfiguration des VoIP Gateway Trunks zum SwyxCloud Datacenter

Der letzte Schritt ist die Konfiguration des VoIP Gateway Trunks zum SwyxCloud Datacenter. Wechseln Sie hierzu in das Menü **Telefonie** und öffnen Sie den Assistenten **Swyx IP**.

#### **Hinweis:**

Die **Datacenter Network Address** entspricht dem **Registrar**. Die Nutzerkennung sowie das Passwort entnehmen Sie bitte den Swyx-Anschlussunterlagen.

#### **Wichtig:**

In der **SIP-Schnittstellenbindung** wählen Sie bitte die im vorherigen Schritt konfigurierte VPN-Verbindung aus und aktivieren im Bereich **Nummernzuordnung** die zu benutzenden VoIP-Verbindungen. In unserem Fall ist dies der CompanyFlex SIP-Trunk.

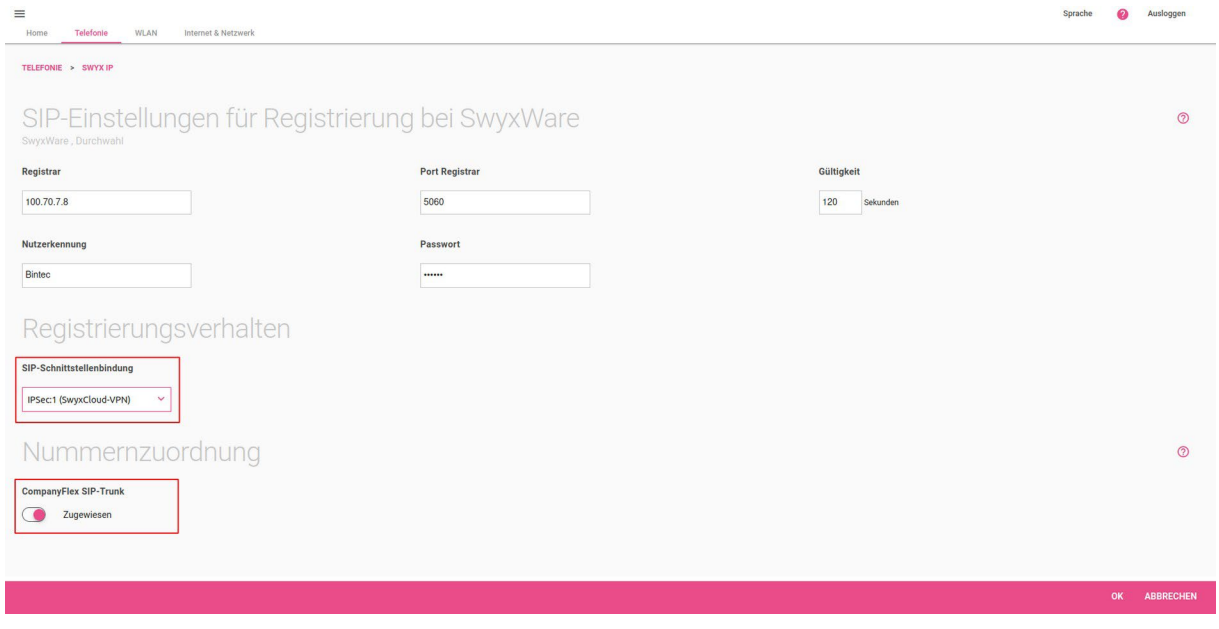

Hiermit ist die Konfiguration abgeschlossen. Nach erfolgreicher Registrierung wechselt der Status beider VoIP-Verbindungen nach kurzer Zeit auf Grün.

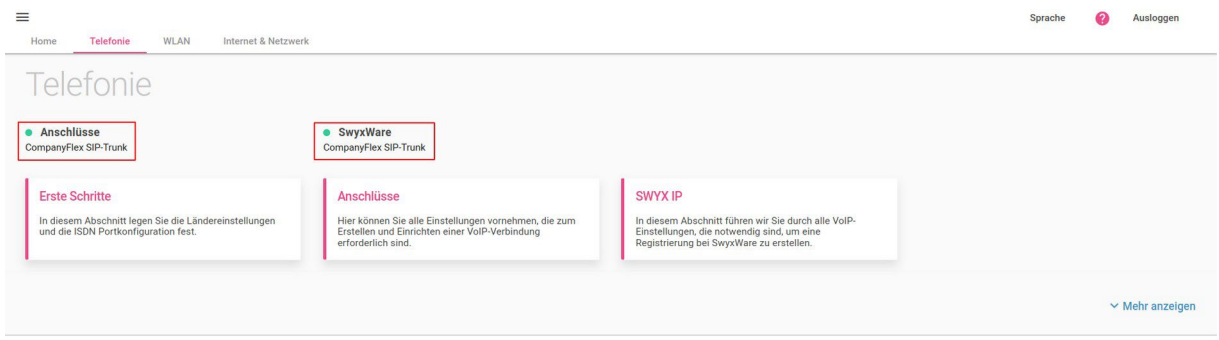

Die Konfiguration zur Anbindung des Kundennetzwerks an die SwyxCloud über die Digitalisierungsbox 2 ist hiermit abgeschlossen und funktionsfähig.

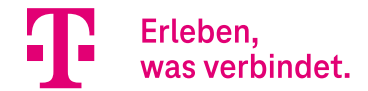

# <span id="page-43-0"></span>Media Gateway – Konfiguration eines analogen (a/b) Ports an der Digitalisierungsbox 2 zur Anbindung an die SwyxCloud

## **Inhalt**

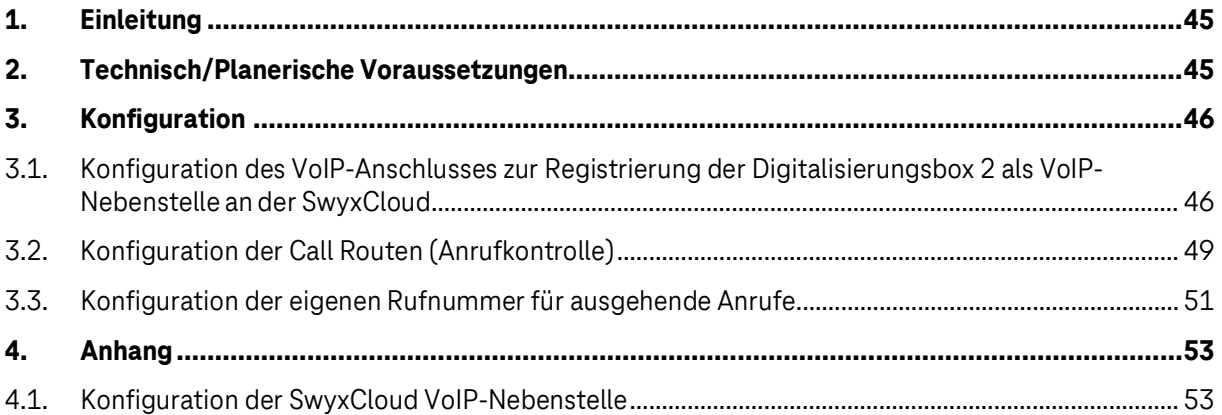

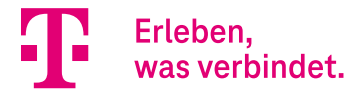

## 1. Einleitung

Mit der Softwareversion 16.40.2.12.00 können die analogen (a/b) Ports der Digitalisierungsbox 2 nun auch im Media- Gateway-Modus genutzt werden. Die analogen Ports sind in diesem Fall für die Nutzung von Multifunktions-/Fax-Geräten vorkonfiguriert. Analoge Telefone können in dieser Betriebsart ebenfalls angeschlossen werden, nur sind Funktionen wie Anklopfen, CLIP, CNIP, MWI etc. deaktiviert.

Im Folgenden wird beispielhaft die Konfiguration der Digitalisierungsbox 2 zur Anbindung eines analogen (a/b) Ports an die SwyxCloud erläutert. Auf SwyxCloud Seite muss hierzu eine VoIP-Nebenstelle incl. Nebenstellenrufnummer eingerichtet sein. Korrespondierend hierzu ist auf Digitalisierungsbox 2 Seite ein VoIP-Anschluss sowie die notwendigen Call Routen für die Weiterleitung der ein- und ausgehenden Anrufe zum bzw. vom jeweiligen analogen (a/b) Port zu konfigurieren.

#### **Hinweis:**

Die Digitalisierungsbox 2 registriert sich über die VPN-Verbindung als VoIP-Endgerät an der SwyxCloud unter Verwendung der für die VoIP-Nebenstelle auf der SwyxCloud konfigurierten Benutzerdaten.

### **Wichtig:**

Die Konfiguration der VoIP-Nebenstelle auf der SwyxCloud ist nicht Bestandteil der Konfigurationsanleitung und wird als gegeben vorausgesetzt.

Die vorliegende Konfigurationsanleitung baut auf der Anleitung "**Media Gateway - Anbindung der Digitalisierungsbox 2 an die SwyxCloud**" auf.

## 2. Technisch/Planerische Voraussetzungen

Folgende Voraussetzungen müssen für die Anbindung erfüllt sein:

- Die SwyxCloud Anbindung muss vollständig (funktionsfähig) konfiguriert sein. Die Konfiguration ist in der Anleitung "Media Gateway - Anbindung der Digitalisierungsbox 2 an die SwyxCloud" beschrieben.
- Die VoIP-Nebenstelle muss in der SwyxCloud konfiguriert sein. Ein Konfigurationsbeispiel einer SwyxCloud VoIP- Nebenstelle finden Sie im Anhang. Zur Konfiguration wurde das **SwyxWare Administration** Programm genutzt.
- Benutzerdaten incl. Nebenstellenrufnummer der SwyxCloud VoIP-Nebenstelle müssen bekannt sein.

Für unser Anwendungsbeispiel ist folgendes definiert:

- Die Nebenstellenrufnummer der auf der SwyxCloud konfigurierten VoIP-Nebenstelle ist 7038.
- Der analoge Port **a/b1** der Digitalisierungsbox 2 wird zum Anschluss des analogen Endgerätes genutzt.

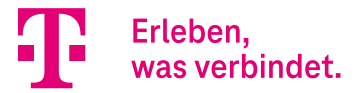

## 3. Konfiguration

Bei der Konfiguration ist folgende Reihenfolge zu beachten:

- 1. Im ersten Schritt ist der VoIP-Anschluss zur Registrierung der Digitalisierungsbox 2 als VoIP-Endgerät an der SwyxCloud zu konfigurieren. Hierzu benötigen Sie die Benutzerdaten der auf der SwyxCloud eingerichteten VoIP- Nebenstelle. Zur Konfiguration benutzen Sie im Menü **Telefonie → Mehr anzeigen** das Menü **Einstellungen → SIP-PROVIDER**.
- 2. Im Schritt 2 ist das Call Routing (Anrufkontrolle) zu konfigurieren. Zur Konfiguration benutzen Sie im Menü **Telefonie → Mehr anzeigen** das Menü **Media Gateway → Anrufkontrolle**.
- 3. Letzter Schritt ist die Konfiguration der eigenen Rufnummer für die ausgehenden Anrufe vom analogen (a/b) Port. Zur Konfiguration benutzen Sie im Menü **Telefonie → Mehr anzeigen** das Menü **Media Gateway → FORMAT DES ANRUFERS**.

Die genannte Reihenfolge der Einrichtung sollte eingehalten werden, damit in den jeweiligen Einrichtungsschritten die notwendigen Ausgangsvoraussetzungen erfüllt sind.

### 3.1. Konfiguration des VoIP-Anschlusses zur Registrierung der Digitalisierungsbox 2 als VoIP-Nebenstelle an der SwyxCloud

In unserem Beispiel sind die Benutzerdaten für die VoIP-Nebenstelle auf der SwyxCloud folgende:

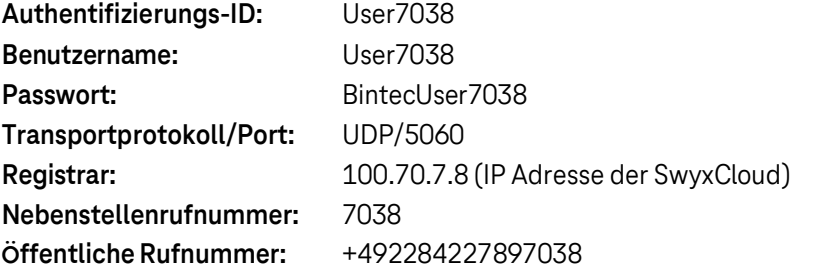

Wechseln Sie zur Konfiguration in das Menü **Telefonie → Mehr anzeigen** und öffnen das Menü **Einstellungen:**

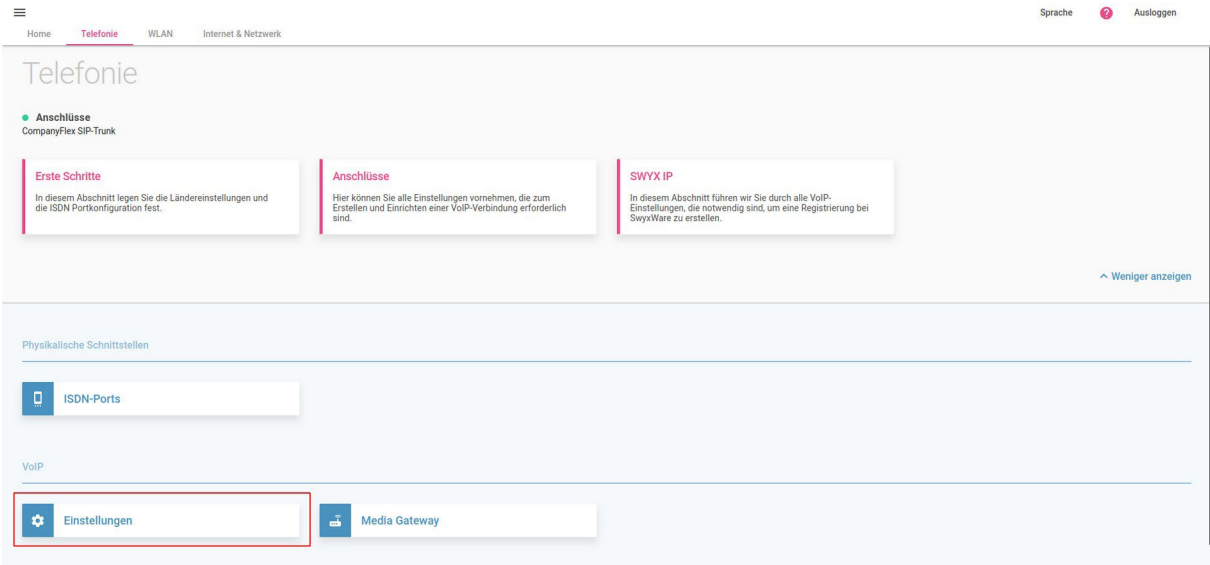

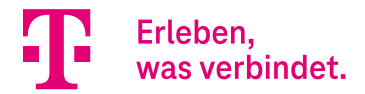

Anschließend klicken Sie im Menü **SIP-PROVIDER** auf **NEU** und fügen den VoIP-Anschluss zur Registrierung an der SwyxCloud-Nebenstelle hinzu:

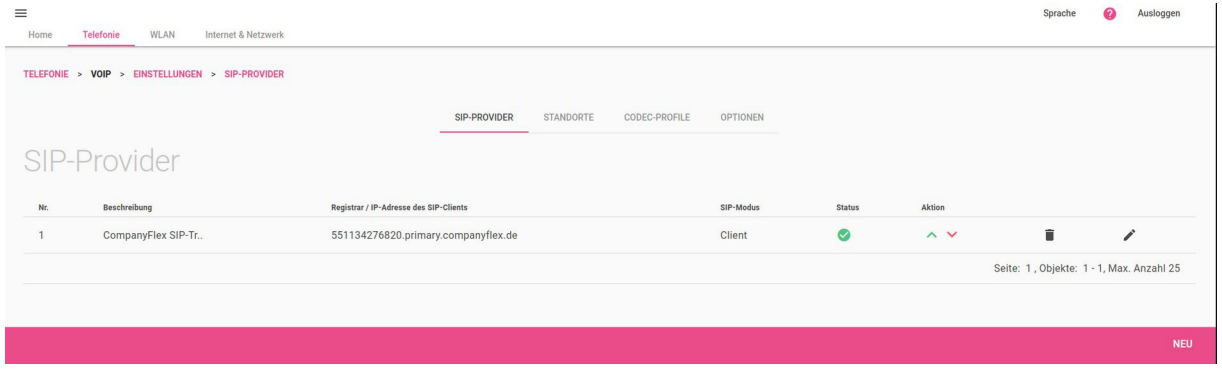

Verwenden Sie zur Konfiguration des VoIP-Anschlusses die für die VoIP-Nebenstelle in der SwyxCloud definierten Benutzerdaten. Im Teil 1 des Konfigurationsformulars sind die Authentifizierungsdaten sowie die IP-Adresse des Registrars zu konfigurieren. Achten Sie bitte auf die Korrektheit der Konfiguration aller rot gekennzeichneten Parameter.

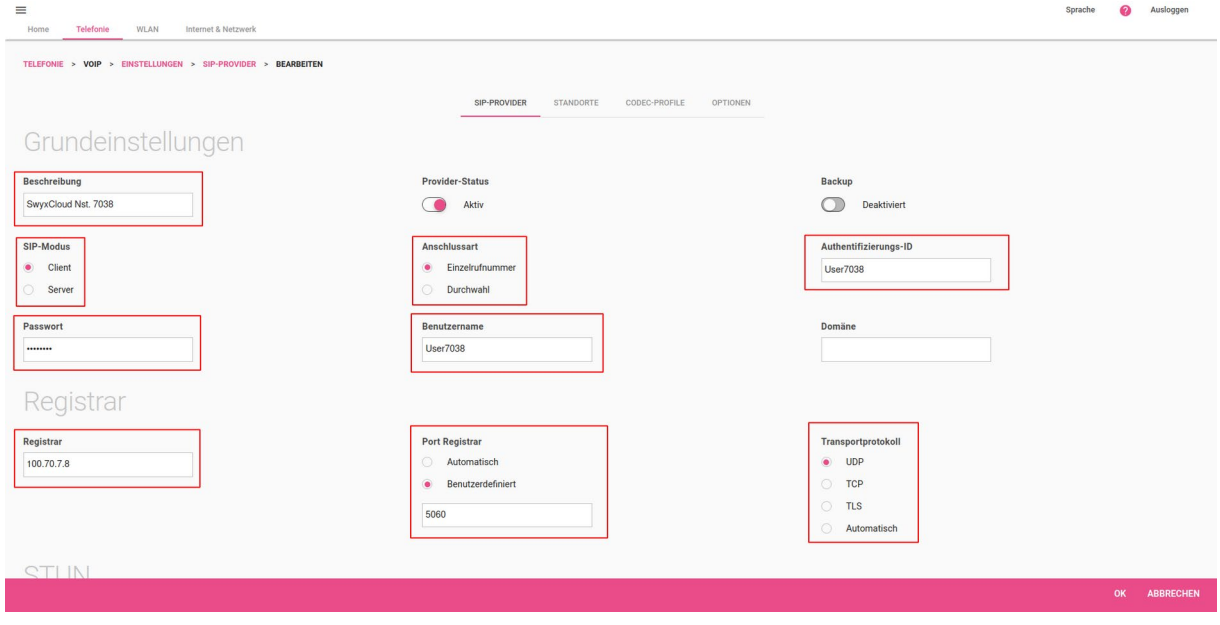

Zur Konfiguration der im Teil 2 gezeigten Parameter klicken Sie auf **Mehr anzeigen** und scrollen in den gezeigten Bereich. Entscheidend ist hier, dass unter **SIP-Schnittstellenbindung** die IPSec-Verbindung zur Netzwerkanbindung an die SwyxCloud korrektzugewiesen wird. Des Weiteren sind die **SIP-Header** Felder **From User** und **P-Preferred** auf *Adresse des Anrufers* einzustellen:

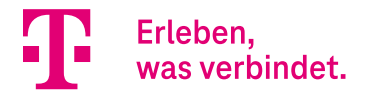

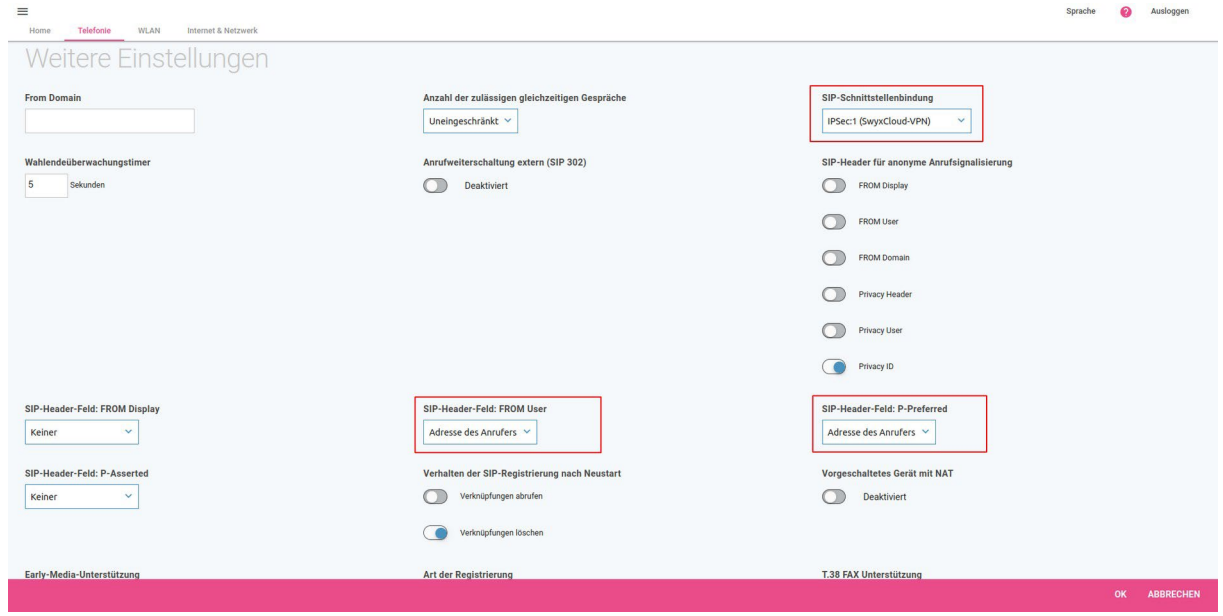

Im letzten Teil aktivieren Sie die Sicherheitsoption **Quell-IP-Adresse überprüfen** und bestätigen Sie die Eingaben mit **OK:**

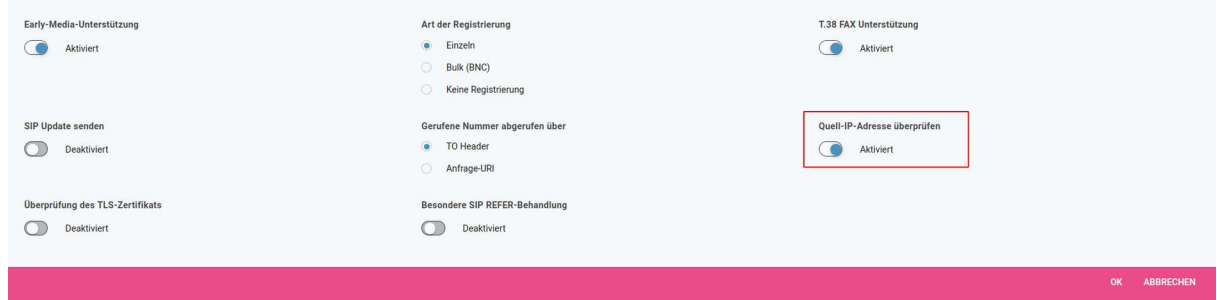

Hiermit ist die Konfiguration des VoIP-Anschlusses zur Registrierung an der SwyxCloud-Nebenstelle abgeschlossen. Bei korrekter Konfiguration wechselt der Status des VoIP-Anschlusses nach kurzer Zeit auf Grün.

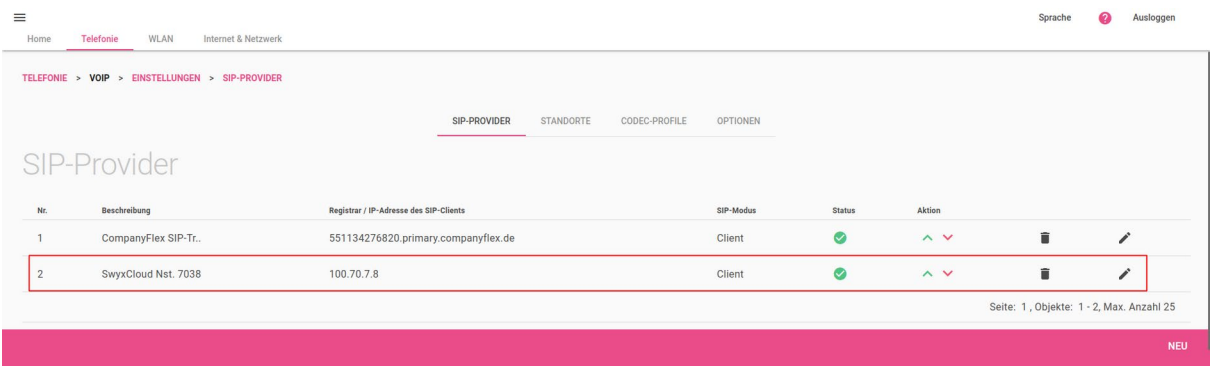

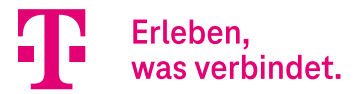

## 3.2. Konfiguration der Call Routen (Anrufkontrolle)

Für die Weiterleitung der über die SywxCloud VoIP-Nebenstelle *7038* eingehenden Anrufe zum analogen (a/b) Port ist eine entsprechende Call Route im Media Gateway zu konfigurieren. Das Gleiche gilt für die vom analogen (a/b) Port initiierten ausgehenden Anrufe, die über die SywxCloud VoIP-Nebenstelle *7038*  signalisiert werden müssen.

Für die Konfiguration der Call Routen wechseln Sie in das Menü **Telefonie**, klicken auf **Mehr anzeigen** und öffnen das Menü **Einstellungen**. Das aktuelle Call Routing für unser SwyxCloud Szenario ist schon recht umfangreich. Da jedoch zur Anbindung der analogen Nebenstelle neue Call Routen hinzugefügt werden, müssen wir uns um die bestehenden Einträge nicht kümmern.

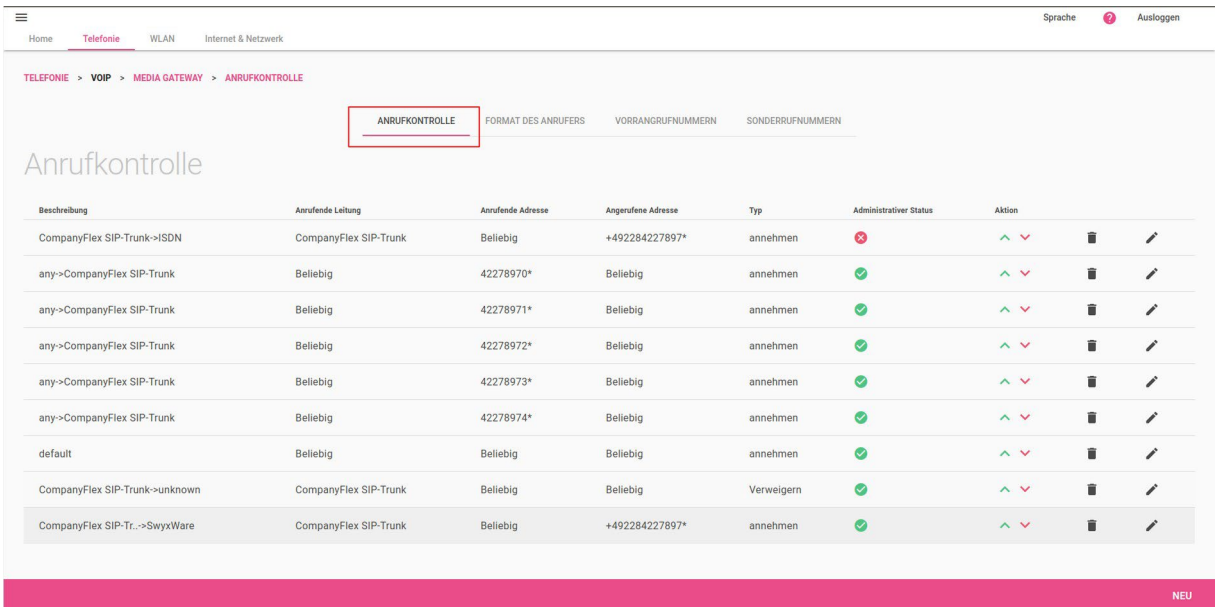

Die Routingtabelle muss um zwei Call Routen erweitert werden. In unserem Beispiel schließen wir das analoge Endgerät an den Port a/b1 an, somit sind folgende 2 Call Routen hinzuzufügen:

**Call Route 1:** Für Anrufe **Von** SwyxCloud Nst. *7068* → **Zum** analogen Port a/b1

**Call Route 2:** Für Anrufe **Vom** analogen Port a/b1 → **Zur** SwyxCloud Nst. *7068.*

Zum Hinzufügen der Call Route 1 klicken Sie im Menü **ANRUFKONTROLLE** auf **NEU** und konfigurieren Sie den Eintrag wie im Folgenden gezeigt. Abschließend bestätigen Sie bitte die Eingabe mit **OK**.

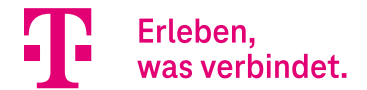

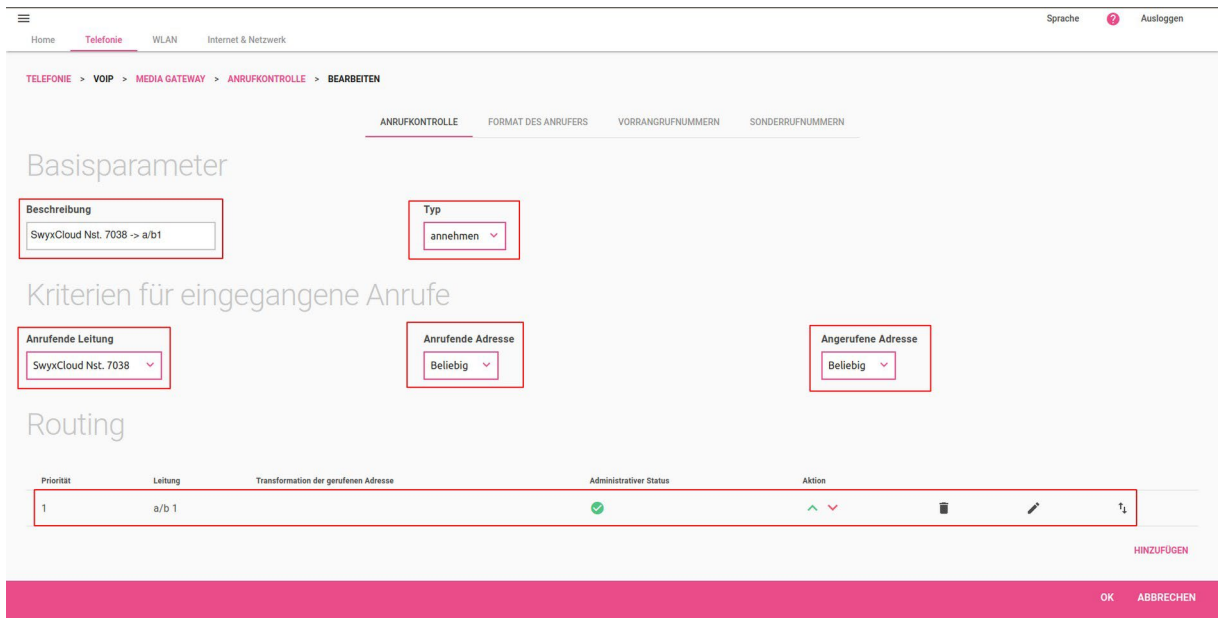

Fügen Sie anschließend Call Route 2 hinzu. Klicken Sie hierfür erneut im Menü **ANRUFKONTROLLE** auf **NEU** und erstellen Sie den Eintrag wie gezeigt:

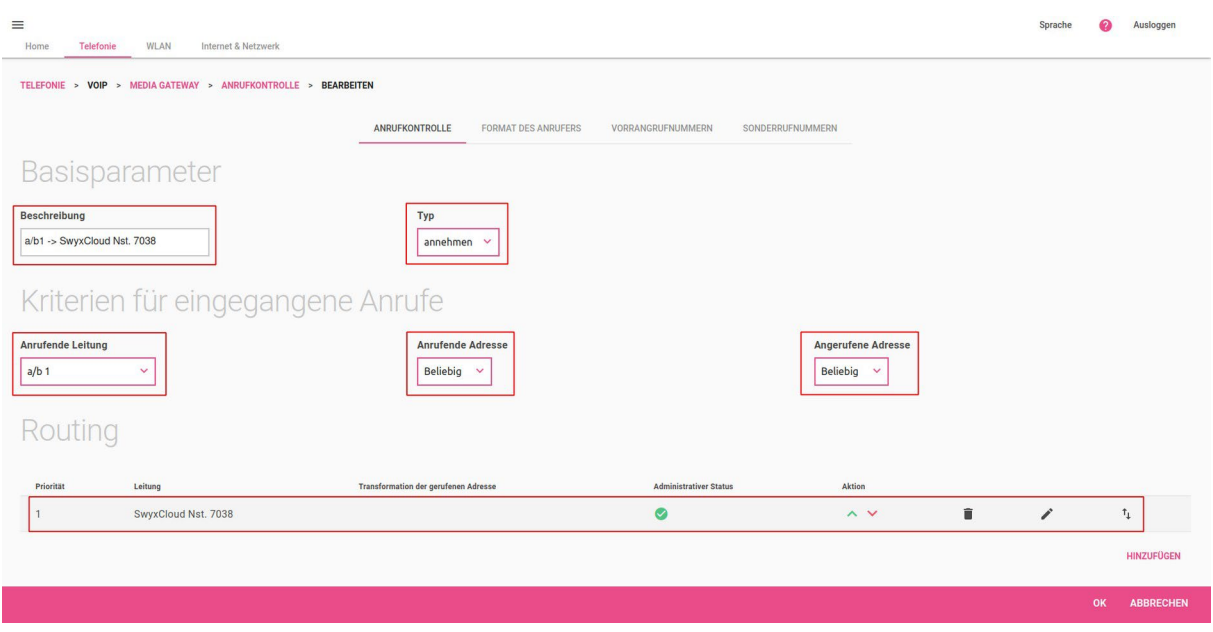

Hiermit ist die Konfiguration der Call Routen abgeschlossen.

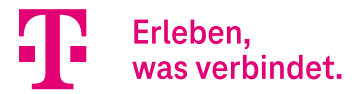

### 3.3. Konfiguration der eigenen Rufnummer für ausgehende Anrufe

Die Rufnummer für ausgehende Anrufe vom analogen Port a/b1 wird über die Anpassung der Regeln zur Formatierung der Rufnummer des Anrufers (Calling Party Number) bestimmt.

Wechseln Sie im Menü **Media Gateway** in das Menü **Format des Anrufers**. Hier sind für unser SwyxCloud Szenario bereits Transformationsregeln konfiguriert. Diese müssen jedoch nicht angepasst werden und können somit unberücksichtigt bleiben.

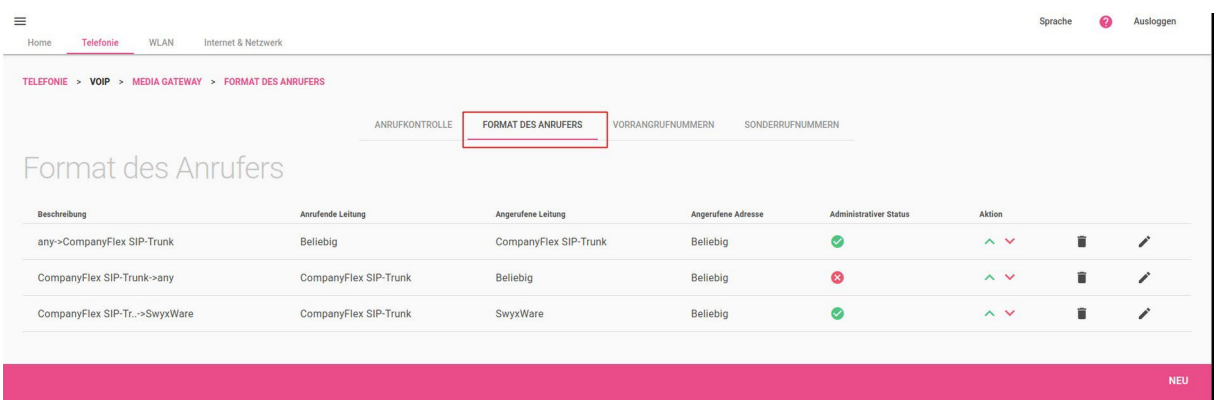

Zur Zuweisung der SwyxCloud Nebenstellennummer *7038* an den analogen Port a/b1 muss eine weitere Transformationsregel hinzugefügt werden. Klicken Sie hierzu auf **NEU** und konfigurieren Sie den Eintrag wie im Folgenden gezeigt:

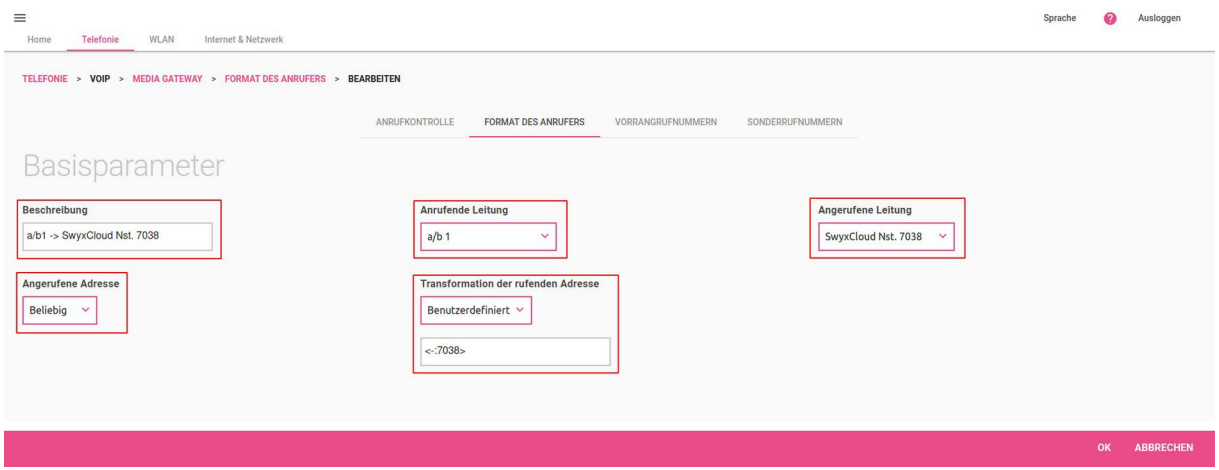

#### **Hinweis:**

Das "-" in der Transformationsregel <-:7038> ist zwingend erforderlich. Es hat die Bedeutung "keine Rufnummer". Liest man die Regel von links nach rechts, so bedeutet sie:

Ersetze die eigene Rufnummer, wenn keine Rufnummer vom System signalisiert wird, durch die Rufnummer *7038*. Abgehende Anrufe vom analogen Port a/b1 werden über diese Regel im **From-**Feld des SIP-Header mit *7038* signalisiert.

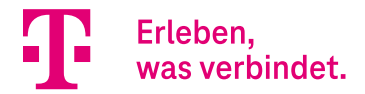

#### Anschließend sieht die Transformationsregel wie folgt aus:

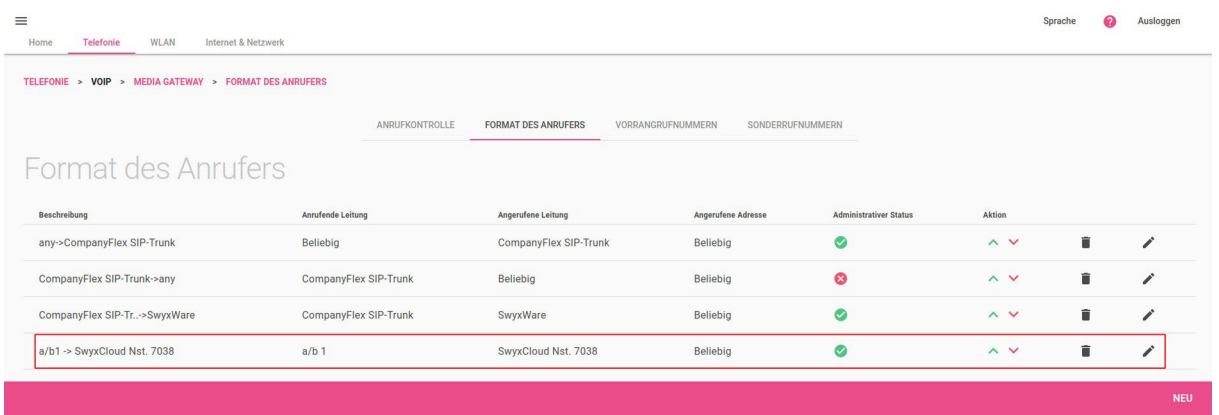

Die Konfiguration des analogen (a/b) Ports an der Digitalisierungsbox 2 zur Anbindung an die SwyxCloud ist hiermit abgeschlossen.

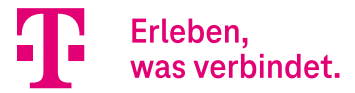

## 4. Anhang

## 4.1. Konfiguration der SwyxCloud VoIP-Nebenstelle

Zur Konfiguration wurde das **SwyxWare Administration** Programm genutzt.

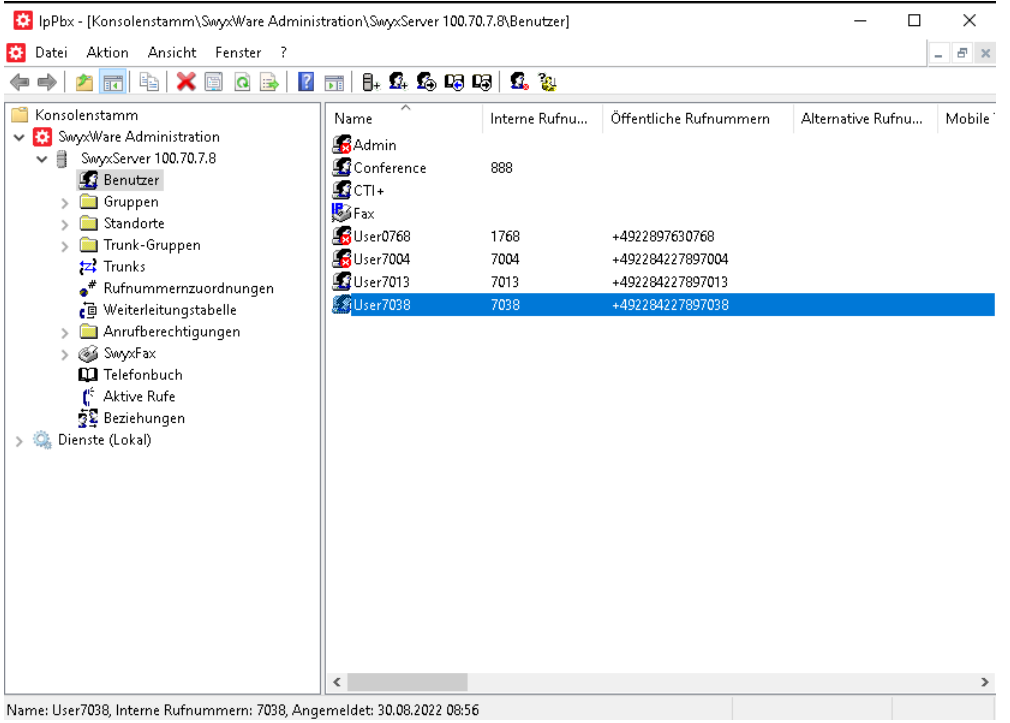

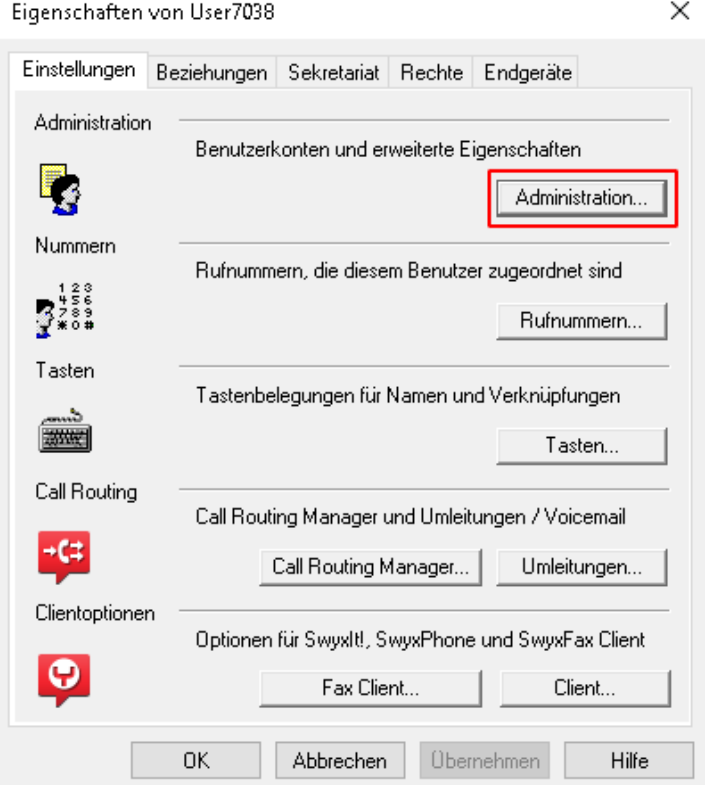

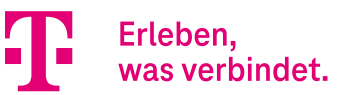

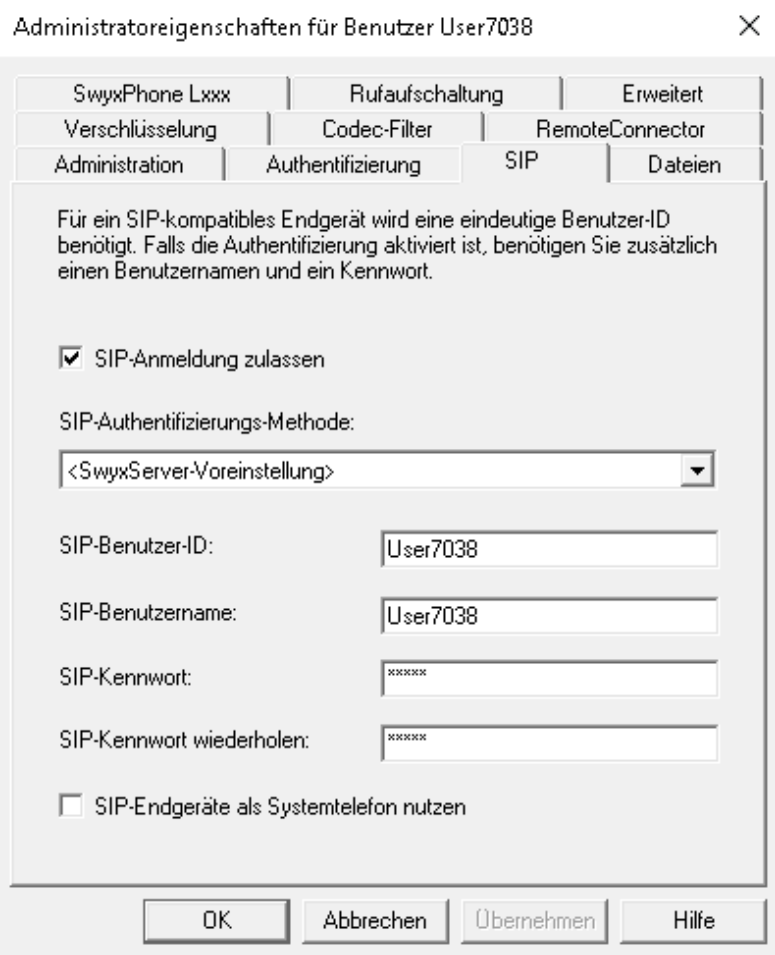